# enhanced vision

# acrobatm  $ultra-$ Long Arm and Short Arm

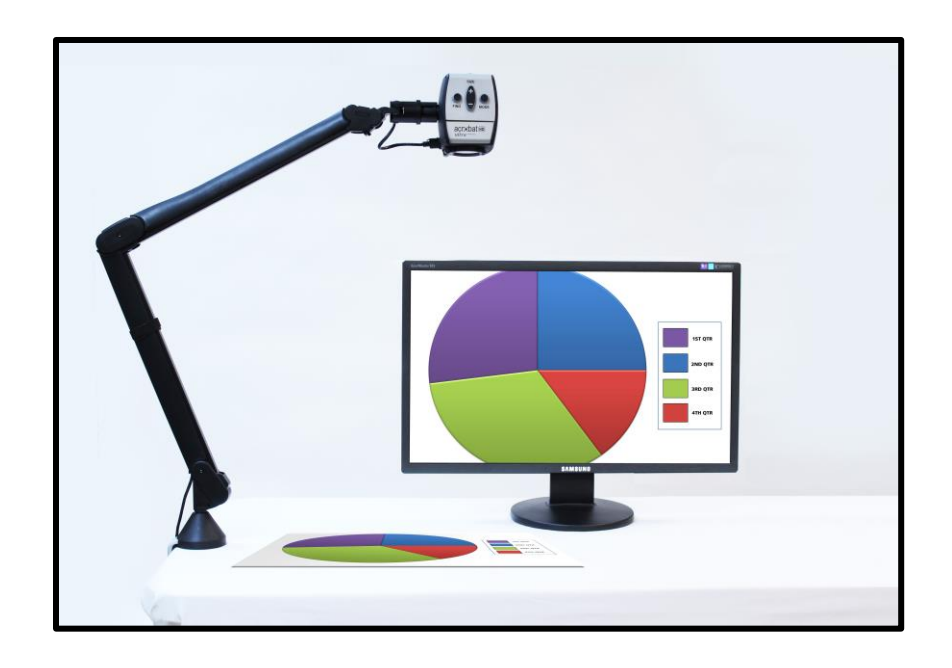

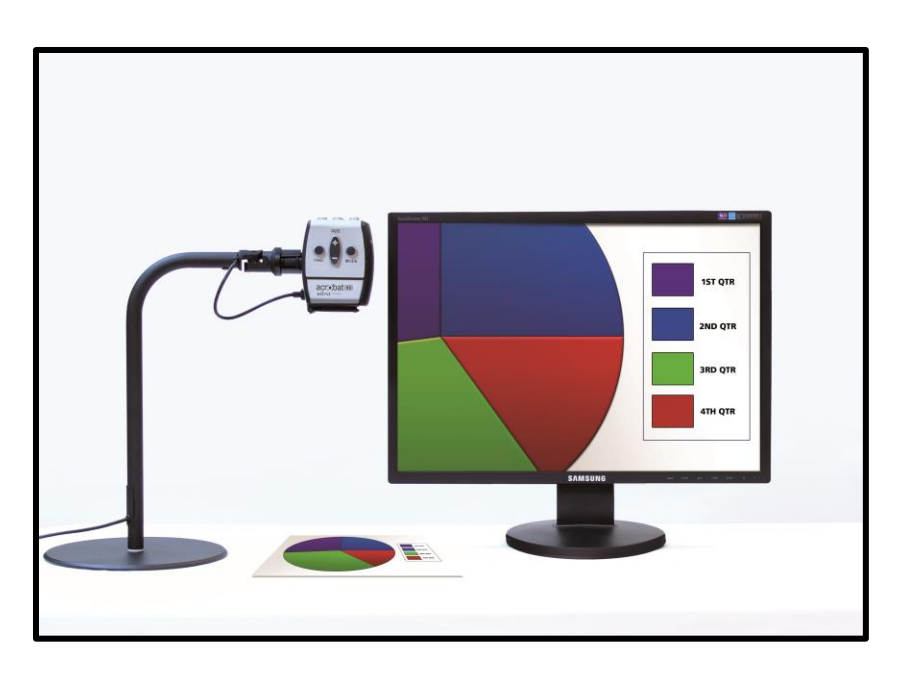

# **Bedienungsanleitung**

Wir gratulieren Ihnen zum Kauf des Acrobat HD ultra. Produkte von Enhanced Vision wurden mit dem Ziel gestaltet, Ihnen höchstmögliche Qualität und größtmöglichen Komfort zu bieten.

Mithilfe des Acrobat DVI-Gerätes können Menschen mit Sehschwäche lesen und schreiben sowie aus jeglicher Entfernung Objekte betrachten. Das einzigartige Design dieses Produktes bietet optimale Flexibilität, einen weiten Vergrößerungsbereich und verschiedene Ansichtsoptionen, wodurch sich das Lesen einfacher gestaltet als jemals zuvor. Das Acrobat HD ultra ist in den Versionen "long arm" und "short arm" erhältlich und eignet sich optimal für die Aufstellung an Schreibtisch oder Tisch. Das Acrobat HD ultra kann problemlos mit allen PC-Monitoren oder Flachbildschirmen verbunden werden, die über einen DVI-Anschluss vefügen.

Bitte lesen Sie sich diese Bedienungsanleitung vor der Benutzung des Systems sorgfältig durch und halten Sie sich an die darin befindlichen Anweisungen. Ein gründliches Verständnis der Funktionsweise sorgt dafür, dass Sie die Flexibilität und die hervorragenden Eigenschaften des Gerätes voll nutzen können.

Sollten Sie Fragen haben, wenden Sie sich bitte an Ihren Augenspezialisten/Augenoptiker oder an den Anbieter, bei dem Sie das Gerät erworben haben.

Für Enhanced Vision sind Produktverbesserungen und –überarbeitungen ein integraler Bestandteil des Handelns.

Besuchen Sie bitte unsere Website –

**http://www.enhancedvision.com/low-vision-product-line.html -** und wählen Sie Ihr Produkt von Enhanced Vision. Sie finden die aktuellste Version der jeweiligen Bedienungsanleitung am Seitenende.

# **FCC-KONFORMITÄTSERKLÄRUNG**

Dieses Gerät entspricht Teil 15 der FCC-Bestimmungen. Sein ordnungsgemäßer Betrieb unterliegt daher folgenden zwei Bedingungen: (1) Das Gerät darf keine Störungen verursachen. (2) Das Gerät muss allen Störungen, denen es ausgesetzt ist, standhalten – auch solchen, die den ordnungsgemäßen Betrieb beeinträchtigen würden.

Das Gerät wurde getestet und entspricht den Grenzwerten für digitale Geräte der Klasse B gemäß Teil 15 der FCC-Bestimmungen. Diese Grenzwerte bieten angemessenen Schutz vor schädlichen Störungen beim Betrieb des Geräts in Wohngebieten. Das Gerät erzeugt, verwendet und gibt elektromagnetische Strahlung ab. Wenn es nicht gemäß der Anleitung installiert und benutzt wird, kann es die Funktion anderer Elektrogeräte beeinträchtigen.

Es kann jedoch nicht ausgeschlossen werden, dass in einigen Fällen doch Störungen auftreten. Sollte das Gerät den Radio- oder Fernsehempfang stören, was sich durch Ein- und Ausschalten des Geräts nachprüfen lässt, versuchen Sie die Störungen durch eine oder mehrere der folgenden Maßnahmen zu beheben:

- Verändern Sie die Position der Antenne oder richten Sie diese neu aus.
- Vergrößern Sie den Abstand zwischen dem Gerät und dem Receiver.
- Schließen Sie das Gerät so an, dass es über einen vom Receiver getrennten Stromkreis läuft.

– Falls Sie Hilfe benötigen, wenden Sie sich an einen erfahrenen Radio- /Fernsehtechniker

Unerlaubte Änderungen oder Umbauten sind, können dazu führen, dass dem Benutzer der Betrieb des Geräts untersagt wird

Verfügt Ihr Gerät über eine Option zur Verbindung mit einem TV-Gerät, muss es mit abgeschirmten Schnittstellenkabeln verwendet werden, damit die durch die FCC-Bestimmungen vorgegebenen Emissionsgrenzwerte für digitale Geräte der Klasse B eingehalten werden. Die Verwendung der abgeschirmten Schnittstellenkabel, die zusamen mit dem Gerät geliefert werden, liegt im Verantwortungsbereich des Benutzers.

# *FCC Konformitätserklärung*

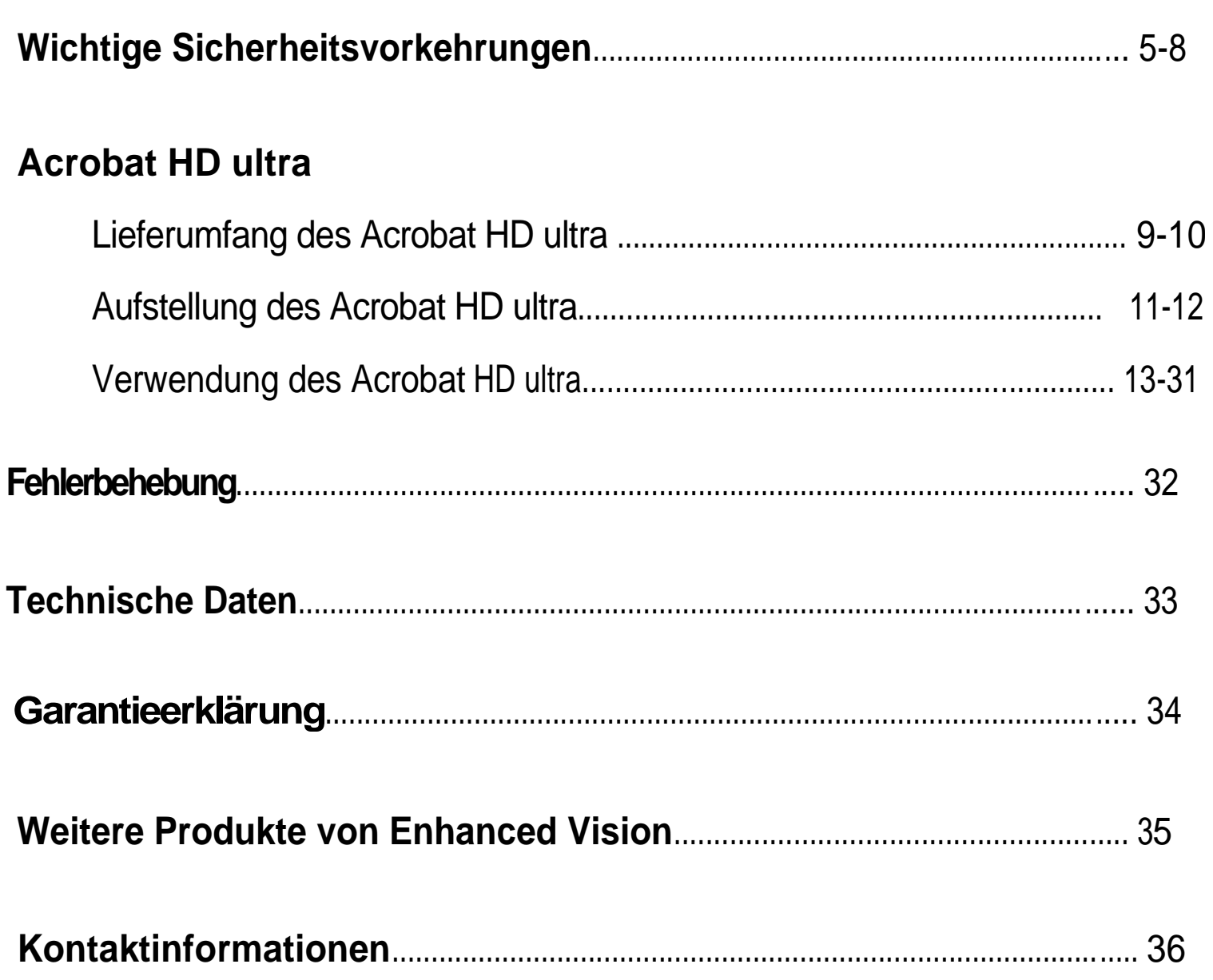

# **WICHTIGE SICHERHEITSVORKEHRUNGEN**

Zu Ihrer Sicherheit sowie für eine bestmögliche Nutzung und Lebensdauer des Acrobat HD ultra lesen Sie sich diese Sicherheitsvorkehrungen bitte äußerst sorgfältig durch.

Das Acrobat HD ultra wurde zur Vergrößerung und Optimierung von Bildern gestaltet, wobei das Ziel darin besteht, die Lebensqualität sehbehinderter Menschen zu verbessern. Inwiefern dieses Produkt die Fähigkeit zum Sehen von Bildern verbessern kann, hängt von der individuellen Verfassung sowie dem Grad der Sehbehinderung der jeweiligen Person ab.

Das Acrobat HD ultra wurde nicht dazu entwickelt, das Sehvermögen wiederherzustellen, Sehschwächen zu korrigieren oder den degenertiven Verlust der Sehkraft zu stoppen. Ein Augenspezialist/Augenoptiker kann bestimmen, inwiefern sich das Acrobat HD ultra für den individuellen Zustand eines Patienten eignet. Bitte halten Sie sich an folgende Sicherheitsvorkehrungen:

- Benutzen Sie das Acrobat HD ultra bestimmungsgemäß auf einem stabilen und ebenen Untergrund wie beispielsweise einem Schreibtisch oder Tisch.
- Stellen Sie das Acrobat HD ultra nicht auf einen instabilen Tisch, Wagen oder Ständer. Das Gerät könnte hinunterfallen und ernsthaft beschädigt oder der Benutzer verletzt werden.
- Benutzen Sie das Acrobat HD ultra nur in Innenräumen. Das Gerät KEINEN extremen oder schnellen Temperatur- oder Feuchtigkeitsveränderungen aussetzen. Stellen Sie das Acrobat HD ultra nicht in die Nähe eines Heizkörpers, Heizgerätes oder in Bereiche, die über mehrere Stunden hinweg direkter Sonneneinstrahlung ausgesetzt sind.
- Legen Sie das Stromkabel nicht in Durchgangsbereiche, um Schäden am Netzanschluss zu vermeiden.
- Um die Gefahr eines elektrischen Schlags zu verhindern, darf das Gerät NICHT auseinander genommen werden. Wenden Sie sich in Servicefällen bitte an eine autorisierte Reparaturwerkstatt.

# **Umpositionierung des Acrobat HD ultra**

• Gehen Sie vorsichtig vor, wenn Sie das Acrobat HD ultra über eine kurze Distanz hinweg auf einem Schreibtisch oder Tisch neu positionieren möchten. Vergewissern Sie sich, dass Sie nicht an Strom- oder Verbindungskabeln ziehen.

# **Pflege des Acrobat HD ultra**

- Schalten Sie das Acrobat HD ultra immer AUS, wenn Sie das System nicht benutzen.
- Schalten Sie das Acrobat HD ultra vor dem Reinigen immer AUS.
- Reinigen Sie das Acrobat HD ultra mit einem weichen, trockenen Tuch oder einem elektrostatischen Staubtuch. KEINE flüssigen Reiniger auf den Kunststoffflächen verwenden.
- Reinigen Sie das Linsenglas nach Bedarf. Verwenden Sie dazu das im Lieferumfang des Acrobat HD ultra enthaltene Linsenreinigungstuch (siehe Abbildung 1).

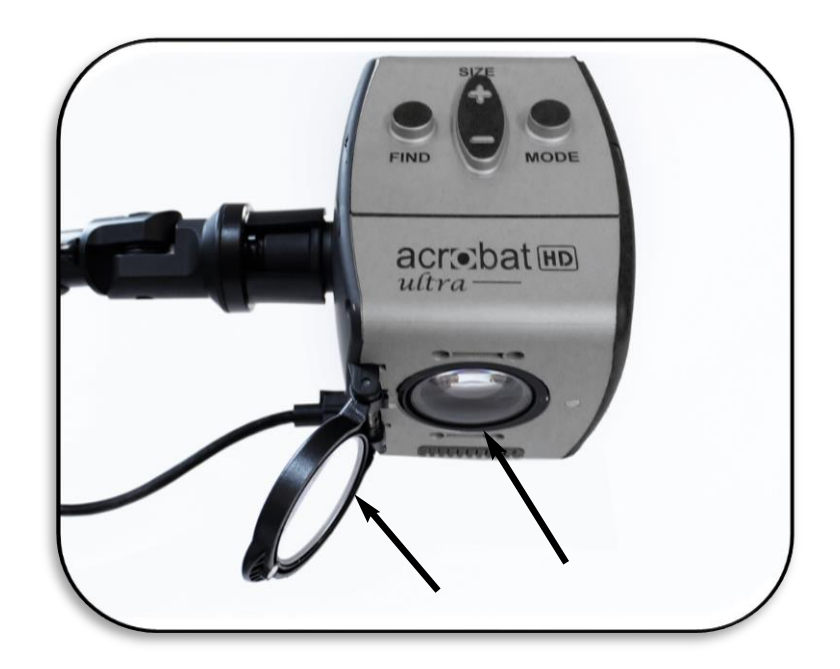

- Befolgen Sie alle auf dem Produkt angebrachten Warnungen, Hinweise und Anweisungen.
- Das angebrachte Netzkabel ist eine Stromunterbrechungsvorrichtung. Die Steckdose muss sich in der Nähe des Gerätes befinden und gut zugänglich sein.
- Dieses Produkt ist mit einem 3-poligen, geerdeten Stecker ausgestattet. Hierbei handelt es sich um ein Sicherheitsmerkmal. Dieser Stecker verfügt über einen dritten Stift (zur Erdung) und kann nur an eine entsprechende Erdungssteckdose angeschlossen werden. Wenden Sie sich falls nötig an einen Elektriker, damit dieser Ihre gewöhnliche Steckdose durch eine solche Erdungssteckdose ersetzt.
- Das Acrobat HD ultra darf nicht in Wasser oder in der Nähe von Wasser verwendet werden. Das Acrobat HD ultra verfügt über keinerlei Schutz gegen Kontakt mit jeglichen Flüssigkeiten.
- Verwenden Sie das Acrobat HD ultra nicht in der Nähe von entzündlichen Flüssigkeiten.
- Reinigen Sie das Acrobat HD ultra mindestens einmal pro Woche mit einem weichen, trockenen Tuch oder einem elektrostatischen Staubtuch. KEINE flüssigen Reiniger auf den Kunststoffflächen verwenden.

Eine zusätzliche Desinfizierung oder Reinigung ist nicht erforderlich.

• Dieses Produkt ist mit beweglichen Komponenten ausgestattet. Gehen Sie beim Bewegen des verstellbaren Armes oder beim Transportieren des Acrobat HD ultra vorsichtig vor, um Verletzungen an Händen und Fingern vorzubeugen.

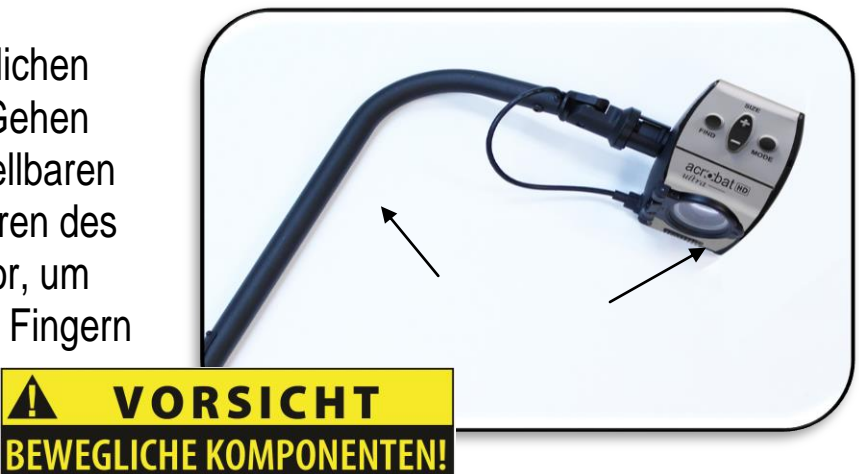

• Zur Vermeidung von Personenschäden oder Beschädigungen des Acrobat HD ultra, nehmen Sie ausschließlich die auf den unten befindlichen Fotos gezeigten Anschlüsse vor.

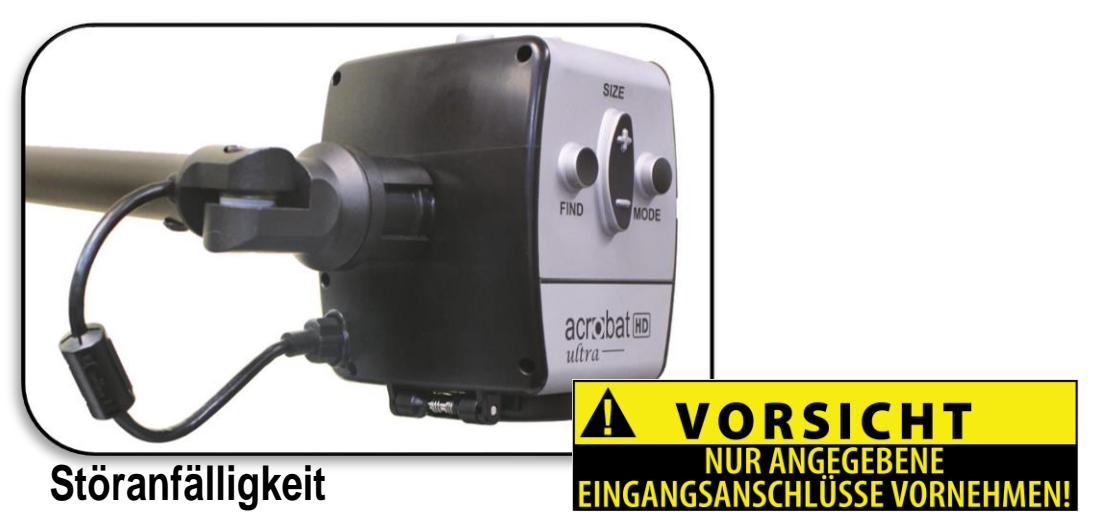

Es kann zu einer vorübergehenden Verschlechterung des Bildes kommen, wenn das Acrobat HD ultra starker Radiofrequenz, elektrostatischer Entladung oder flüchtigen elektrischen Störfeldern ausgesetzt ist. Bei einer elektrostatischen Entladung - die durch statische Elektrizität verursacht wird - kann der Bildschirm kurzzeitig ausfallen. In diesem Fall schalten Sie das Gerät aus und wieder ein.

# **Warnhinweise für den medizinischen Bereich**

- Elektromagnetische Verträglichkeit: Die Verwendung von Zubehör und Kabeln, die nicht von Enhanced Vision vorgegeben sind, können zu verstärkten Emissionen führen und die Sicherheit des Acrobat HD ultra verringern.
- Platzierung des Gerätes: Ihr Acrobat HD ultra sollte nicht in der Nähe von anderen Geräten oder auf anderen Geräten verwendet werden.

# **LIEFERUMFANG DES ACROBAT HD ultra**

# Alle für den Betrieb erforderlichen Zubehörteile sind im Lieferumfang enthalten

#### **Acrobat HD Ultra Lieferumfang:**

- 1. **Kamera:** um 340 Grad drehbar, erfasst und vergrößert Dokumente
- 2. **Nahlinse**: ist für die Darstellung im Nahbereich erforderlich (zoom)
- 3. **Fernbedienung:** (Batterien inbegriffen) alle Acrobat HD ultra Funktionen können bequem aus der Entferung eingestellt werden
- 4. **Kontrollbox:** Anschluß für Strom und DVI "Y"-Kabel
- 5. **Netzteil:** konvertiert die Spannung auf erforderliche 15V DC
- 6. **Netzkabel:** verbindet das Netzteil mit der Kontrollbox

#### **Acrobat HD Ultra "Long Arm" Lieferumfang:**

- 7. **Long Arm:** ca. 72 cm langer, verstellbarer Arm an dem die Kamera fixiert ist
- 8. **Tischklemme:** erlaubt die sichere Befestigung des Long Arm an der Tischplatte
- 9. **Netzteil** ("Y"- Kabel): zum Anschluss an die Stromversorgung
- 10. **HDMI Anschluss** ("Y"- Kabel): Verbindung zum Monitor/Display

#### **Acrobat HD Ultra "Short Arm" Lieferumfang:**

- 11. **Short Arm:** drehbarer Arm an dem die Kamera fixiert ist
- 12. **Tischfuss:** schwerer Fuss um das Short Arm auf dem Tisch zu stellen
- 13. **Netzteil** ("Y"- Kabel): zum Anschluss an die Stromversorgung
- 14. **DVI Anschluss** ("Y"-Kabel): Verbindung zu Ihrem DVI Monitor/Display

#### **Nicht im Lieferumfang enthalten:**

- 15. **Trolley oder Transportbox (optional)**:**:** zum bequemen transportieren der Acrobat Geräte
- 16. **XY Tisch (optional)**: ermöglicht komfortableres Lesen eines Dokumentes
- 17. **DVI Umschaltbox (optional):** ermöglicht die bequeme Umschaltung zwischen dem Acrobat und einem Computer an einem Monitor

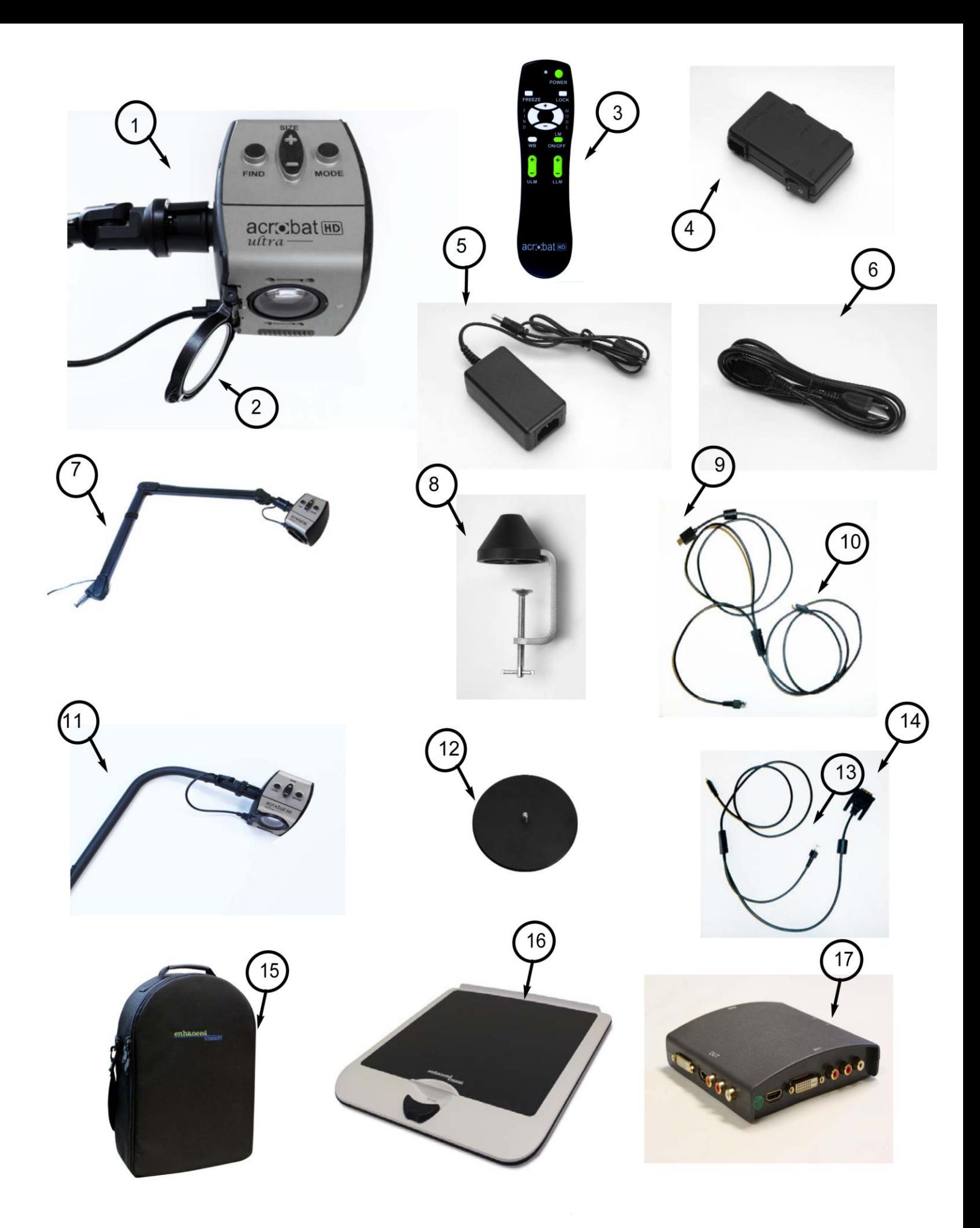

 *Lieferumfang des Acrobat HD ultra*

# **AUFSTELLUNG DES ACROBAT HD ULTRA**

# **Anbringung von Befestigungsklemme oder beschwertem Sockel**

1. **Acrobat HD ultra "long arm":**

Bringen Sie die Befestigungsklemme an einem stabilen Schreibtisch oder Tisch an (siehe Abbildung 1a).

### **Acrobat HD ultra "short arm":**

Stellen Sie den beschwerten Sockel auf einen stabilen Schreibtisch oder Tisch einen stabilen Schreibusch duer Tisch and Abb. 1a Abb. 1b<br>(siehe Abbildung 1b).

- 2. Stecken Sie die Metallbasis des Arms entweder in die Befestigungsklemme (siehe Abbildung 2a) oder in den beschwerten Sockel (siehe Abbildung 2b)
- 3. **Acrobat HD ultra "long arm":** Entsichern Sie den Arm, indem Sie das schwarze KlettTM-Band entfernen (siehe Abbildung 3).

Auf der nächsten Seite finden Sie Anweisungen in Bezug auf die Verbindung mit einem DVIkompatiblen Bildschirm oder Monitor und den Anschluss an das Stromnetz.

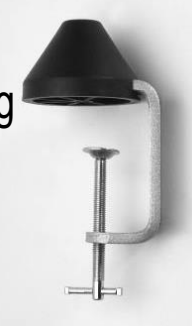

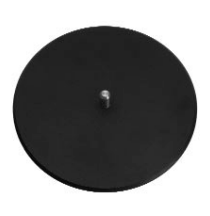

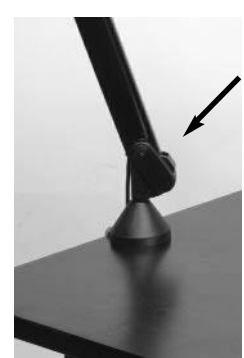

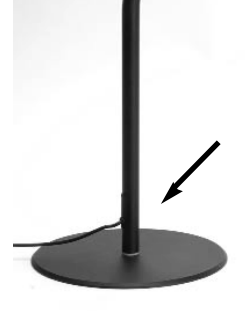

Abb. 2a Abb. 2b

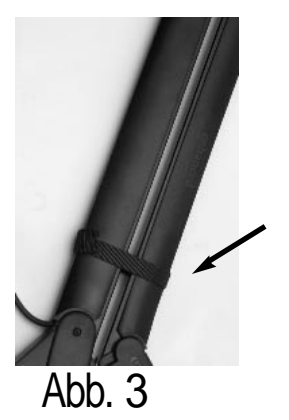

# **Allgemeiner DVI- und Stromanschluss (siehe Abbildung 1)**

Ihr Acrobat HD ultra nutzt ein speziell gestaltetes, integriertes "Y"-Kabel um sowohl den DVI- als auch den Stromanschluss vorzunehmen. Ein Ende des "Y"-Kabels ist bereits mit der Power/Control-Box verbunden. Das andere Ende des "Y"-Kabels ist an Ihren externen DVI-kompatiblen Monitor/Bildschirm anzuschließen.

Halten Sie sich für einen ordnungsgemäßen Anschluss an folgende Anweisungen:

- 1) Verbinden Sie das Ende des DVI-Ausgangskabels mit dem DVI-Eingang auf der Rückseite Ihres externen Bildschirms oder Monitors.
- 2) Verbinden Sie das Netztrafo mit dem Stromeingang auf der Power/Control-Box.
- 3) Verbinden Sie das Netzkabel mit dem Eingang des Netztrafos.
- 4) Stecken Sie den Netzstecker in eine zugängliche Steckdose.
- 5) Schalten Sie das Acrobat HD ultra mithilfe des auf der Control-Box befindlichen Kippschalters EIN/AUS.

#### **Abbildung 1**

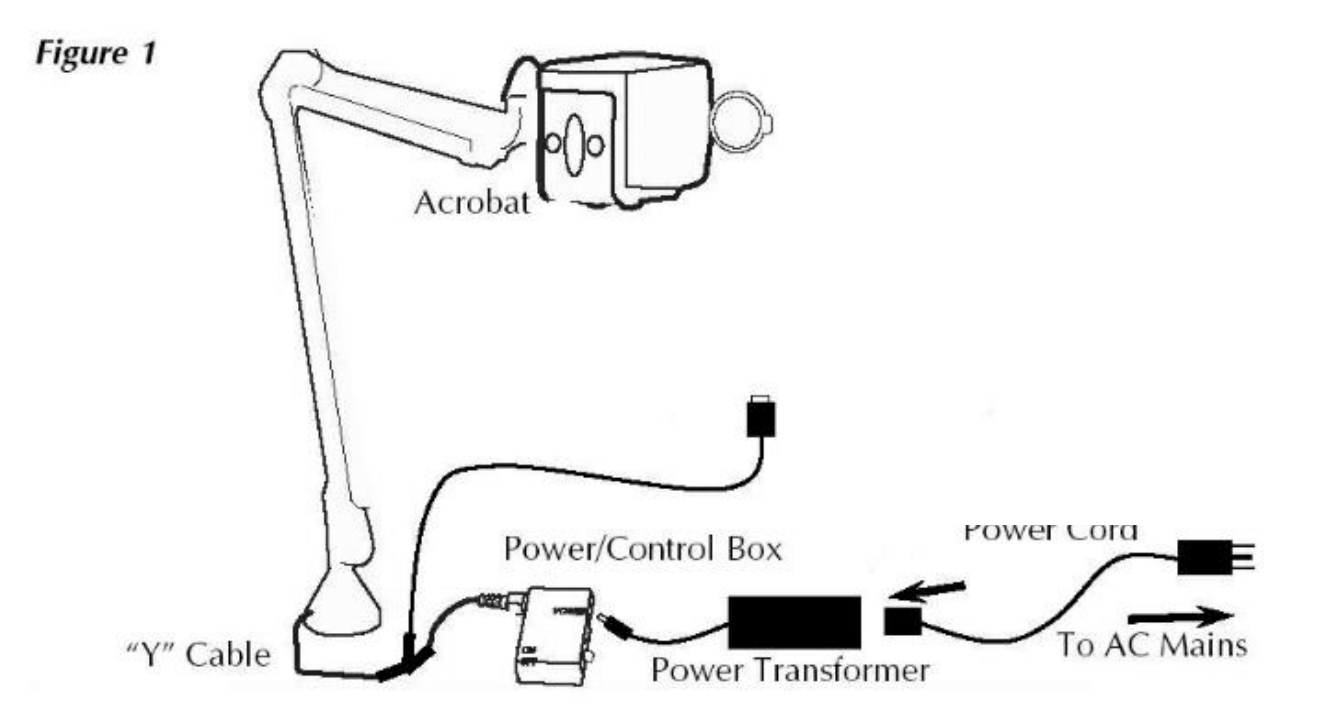

Sobald das Acrobat HD ultra eingeschaltet wurde, können Sie die oben rechts auf der Fernbedienung des Acrobat HD ultra befindliche, rote "Power"-Taste zum Einund Ausschalten des Acrobat HD ultra verwenden.

*Aufstellung des Acrobat HD ultra*

# **VERWENDUNG DES ACROBAT HD ULTRA**

### **Einstellung des Sichtwinkels**

Die Kamera des Acrobat HD ultra ist um 340 Grad schwenkbar und bietet Menschen mit Sehbehinderung dadurch ein unübertroffenes Maß an Flexibilität. Die Kamera NICHT mit Gewalt über den Winkelbereich von 340 Grad hinaus bewegen. Dadurch könnte die Einheit beschädigt werden.

Das Acrobat HD ultra kann zur Fernsicht, zur Selbstansicht und zum Lesen oder Schreiben verwendet werden. Zum Ändern des Anzeigemodus müssen Sie lediglich die Position der Kamera durch Schwenken des Armes anpassen.

#### **Fernsichtmodus**

Die Kamera kann zum Erfassen von Menschen, Objekten und Kulissen nach vorn gedreht werden. Wird in diesen Sichtwinkel gewechselt, erscheint oben links im Bildschirm "Distance Viewing". Vergewissern Sie sich, dass die Fernsicht-Linse geöffnet ist (siehe Abbildung 1).

Dieser Distanzmodus ermöglicht eine bis zu 25-fache Vergrößerung von ca. 1 Meter entfernten Objekten. Obwohl die Kamera Objekte aus jeglicher Entfernung erfassen kann, wird für diesen Modus eine Distanz zwischen Kamera und entferntem Objekt von ca. 1 Meter bis 10 Meter empfohlen. So wird die bestmögliche Vergrößerungsqualität erzielt (siehe Abbildung 2).

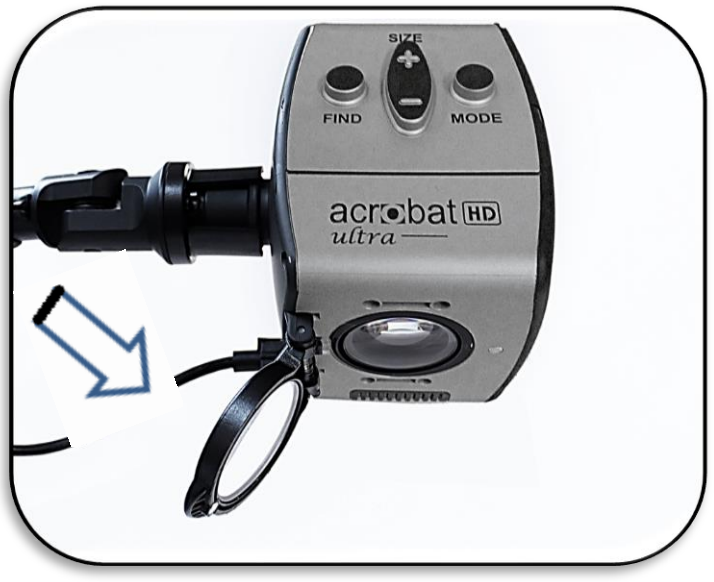

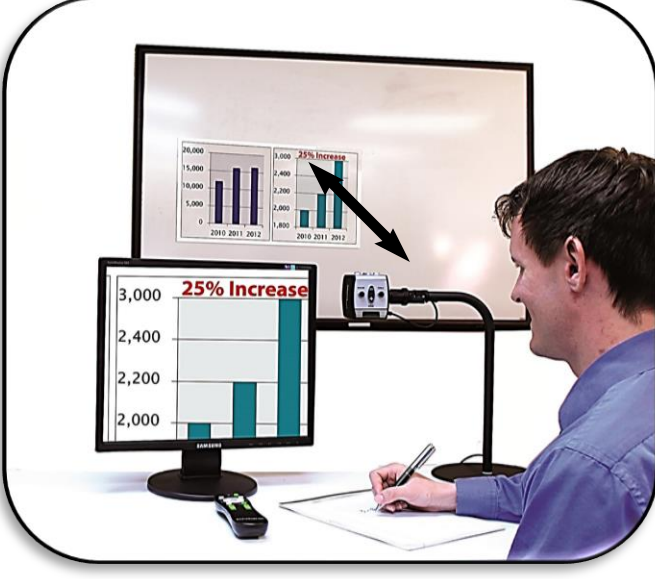

Abbildung 1 abbildung 2

### *Verwendung des Acrobat HD ultra* 13

# **VERWENDUNG DES ACROBAT HD ULTRA**

### **Selbstansicht-Modus**

Die Kamera kann nach hinten gedreht werden, wodurch Sie sich wie in einem Ganzkörperspiegel betrachten können. Wird in diesen Sichtwinkel gewechselt, erscheint oben links im Bildschirm "Self Viewing". In dieser Position unterstützt Sie das Acrobat HD ultra beim Auftragen von Make-up, beim Rasieren oder bei sonstiger Körperpflege (siehe Abbildung 1).

Verwenden Sie für eine optimal klare Sicht die Zoom-Linse und entfernen Sie sich etwa 19 cm bis 55cm von der Kamera.

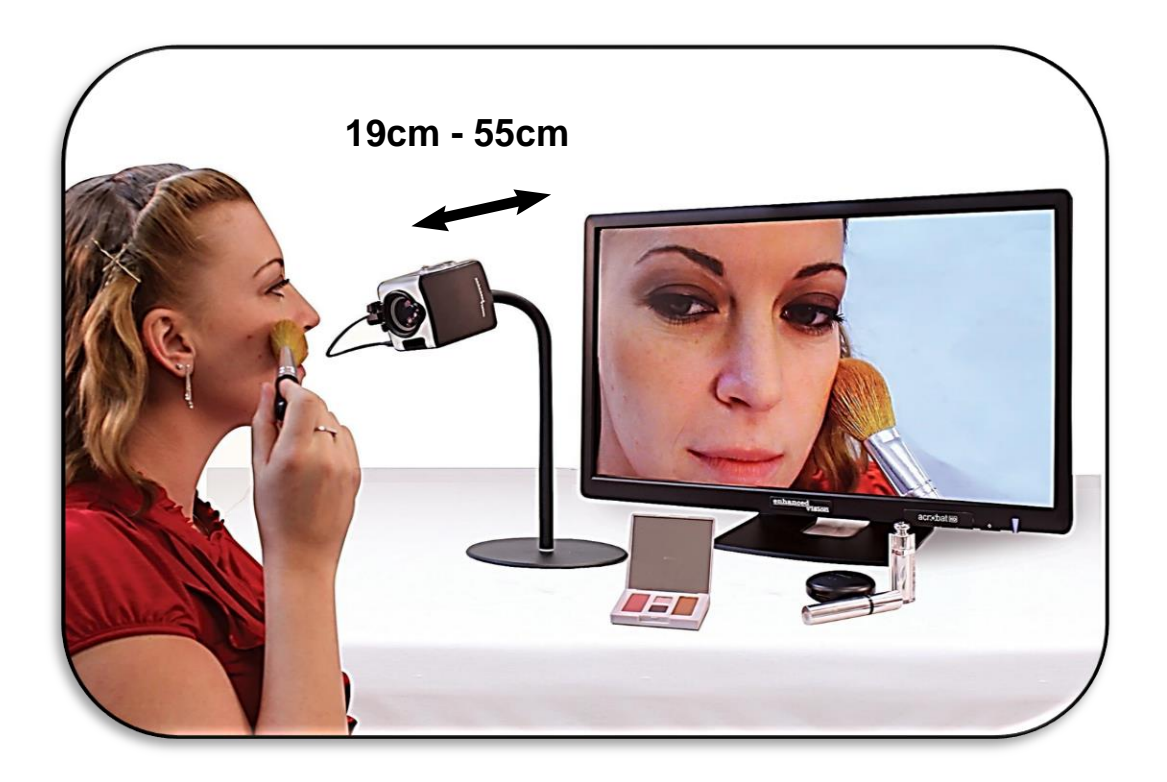

Abbildung 1

# **Lese- und Schreibmodus**

Zum Lesen, Schreiben, Gestalten von Handarbeiten oder zur Ausübung weiterer Hobbies kann die Kamera nach unten angepasst werden (siehe Abbildung 1). Dadurch eignet sie sich optimal für die Nutzung im Schulunterricht. Wird die Kamera nach unten gedreht, erscheint oben links im Bildschirm "Reading-Mode".

Bei der Verwendung des Acrobat HD ultra "long arm" erfolgt eine optimal klare Ansicht, wenn die Nahlinse geschlossen wird und sich die zu betrachtenden Objekte ca. 30cm bis 50cm von der Kamera entfernt befinden.

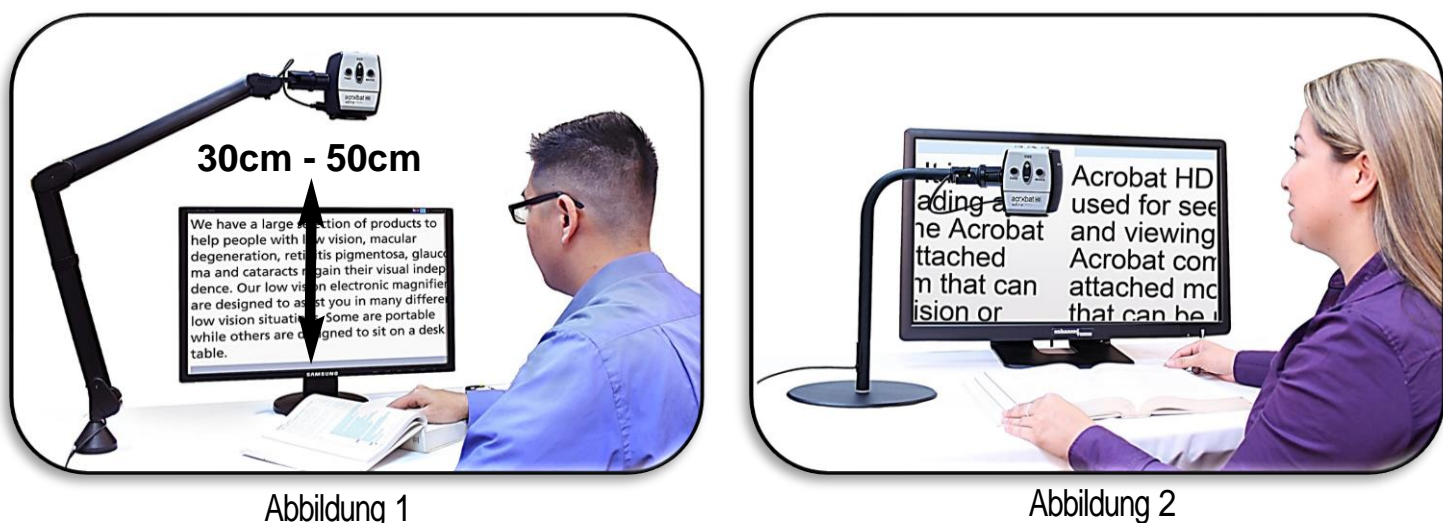

# **Anpassung der Vergrößerung Magnification**

Das Acrobat HD ultra bietet eine Vielzahl an Vergrößerungsmöglichkeiten. Folgende Schritte können mit der Fernbedienung oder Kamera ausgeführt werden (siehe Abbildungen 1 und 2).

- 1. Zur Einstellung der Vergrößerung halten Sie die auf der Fernbedienung oder Kamera befindlichen + oder – Tasten solange gedrückt, bis Sie die gewünschte Vergrößerung erreichen.
- 2. Wenn Sie die Vergrößerung erhöhen, erscheint oben links im Bildschirm "Zoom In". Wurde die maximale Vergrößerung erreicht, wird "MAX ZOOM" angezeigt.
- 3. Wenn Sie die Vergrößerung verringern, erscheint oben links im Bildschirm "Zoom Out". Wurde die minimale Vergrößerung erreicht, wird "Min Zoom" angezeigt.

HINWEIS: Der Vergrößerungsgrad hängt von der Distanz zwischen Kamera und Objekt ab.

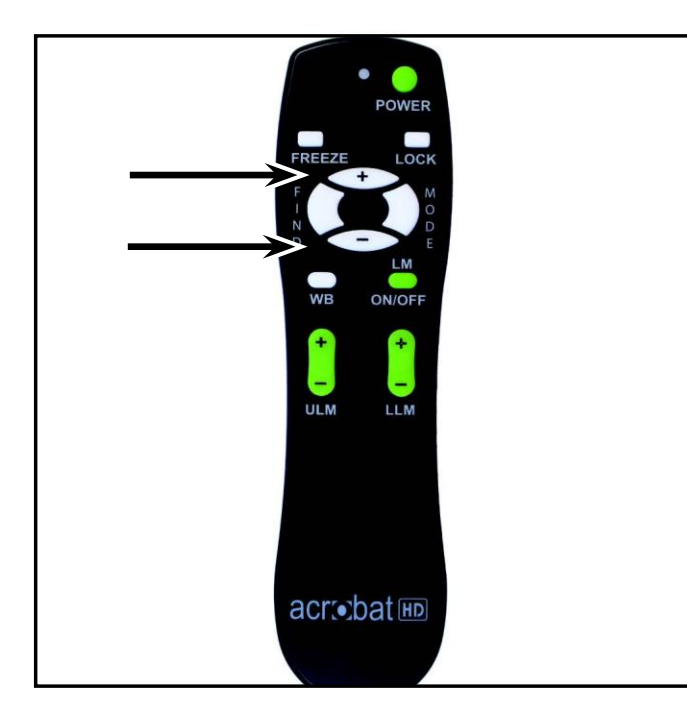

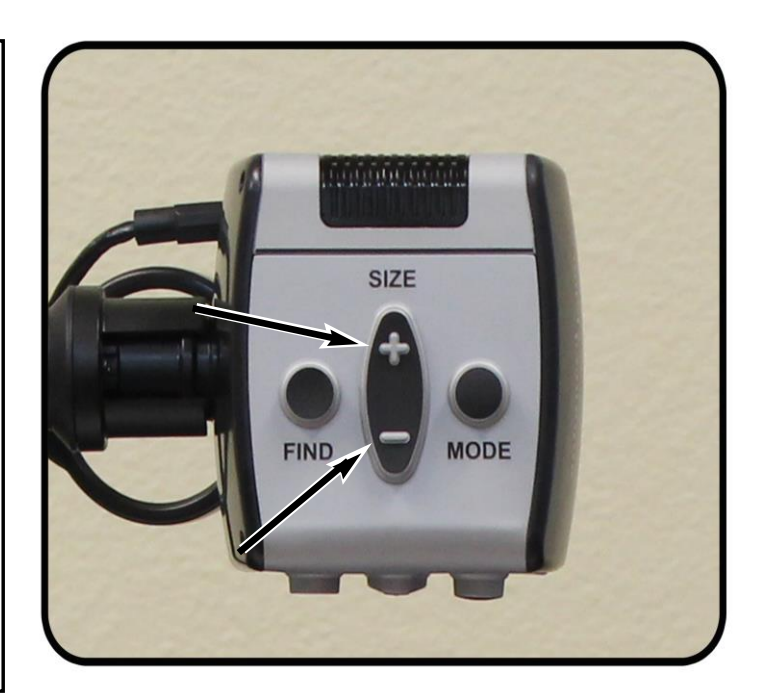

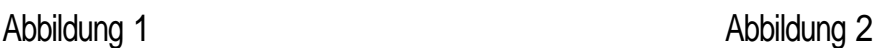

# **Ändern des Ansichtsmodus**

**Viewing Mode** Das Acrobat HD ultra wurde dazu entwickelt, Menschen mit einer bestimmten Sehschwäche eine optimale Betrachtung von Objekten zu ermöglichen. Dazu stehen sowohl bei der Text- als auch bei der Hintergrundanzeige verschiedene Optionen zur Verfügung. Mithilfe der Umschalttaste (siehe Abbildungen 1 und 2) können Sie zwischen Farbansicht, Schwarz-Weiß-Ansicht, verstärkt positiver oder verstärkt negativer Ansicht wechseln sowie aus bis zu 5 Farbauswahlmodus-Favoriten wählen. Die 5 Farbauswahlmodus-Favoriten können beliebig in jegliche der 28 zur Verfügung stehenden Farbauswahloptionen geändert werden, indem Sie sich an die auf Seit 24 beschriebene Vorgehensweise halten. Folgende Schritte können mit der Fernbedienung oder Kamera durchgeführt werden.

# **Anpassung der Ansichtsmodi**

- 1. Sie können einen Ansichtsmodus auswählen, indem Sie auf der Fernbedienung oder Kamera auf die "Mode"-Taste drücken (siehe Abbildungen 1 und 2).
- 2. Jeder Tastendruck ermöglicht Ihnen einen Rundlauf durch alle sieben Ansichtsmodi (siehe nächste Seite).

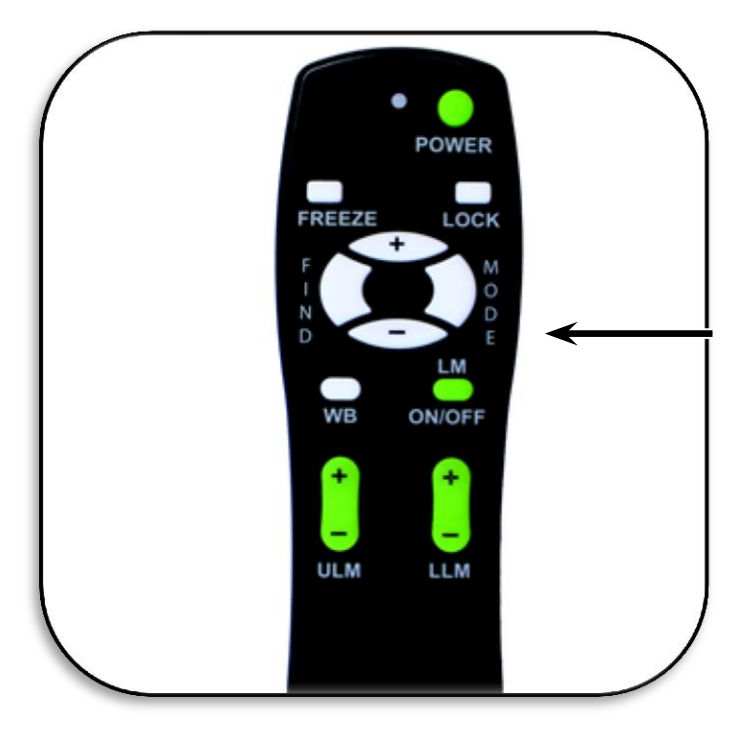

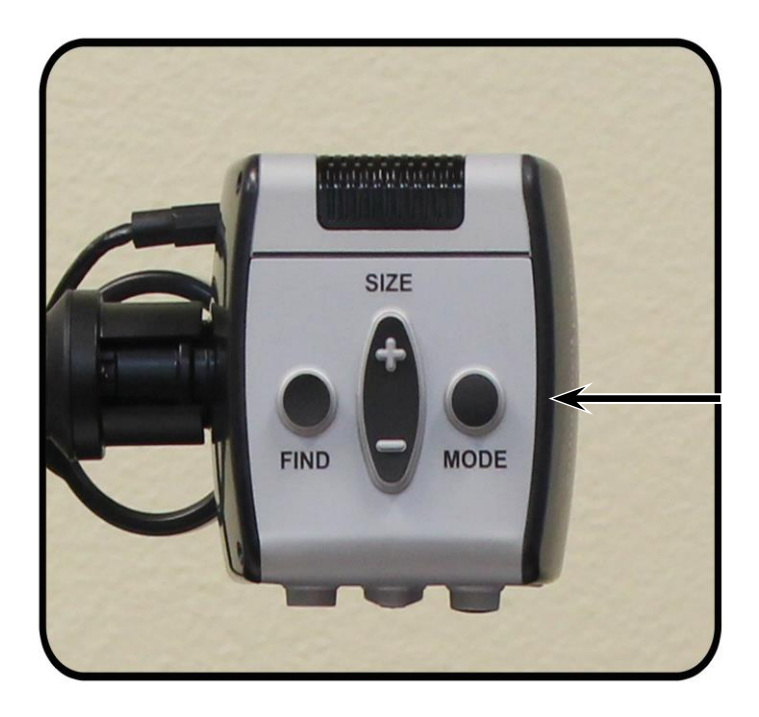

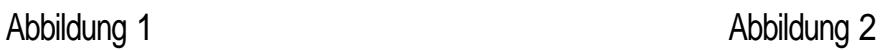

*Verwendung des Acrobat HD ultra* 17

# **Ansichtsmodi**

# **Farbbild**

Dieser Modus zeigt eine farbechte Darstellung des vergrößerten Bildes.

# **Schwarz-Weiß-Bild**

Dieser Modus zeigt das vergrößerte Bild in Schwarz-Weiß an.

# **Verstärkt positives Bild**

Dieser Modus zeigt schwarzen Text auf weißem Hintergrund. Der Kontrast wird erhöht, wodurch klare , deutlicheTextbilder entstehen.

# **Verstärkt negatives Bild**

Dieser Modus zeigt weißen Text auf schwarzem Hintergrund. Der Kontrast wird erhöht, wodurch klare , deutlicheTextbilder entstehen..

# **Farbwahl 1**

Die Werkseinstellungen sehen hier blauen

Hintergrund mit gelbem Text vor. Es handelt sich hierbei um die meistverwendete Farbkombination. Um diesen Modus in eine der 28 zur Verfügung stehenden Optionen zu ändern, folgen Sie den Anweisungen auf Seite 24.

# **Farbwahl 2**

Die Werkseinstellungen sehen hier schwarzen Hintergrund mit grünem Text vor. Um diesen Modus in eine der 28 zur Verfügung stehenden Optionen zu ändern, folgen Sie den Anweisungen auf Seite 24.

# **Farbwahl 3**

Die Werkseinstellungen sehen hier schwarzen Hintergrund mit gelbem Text vor. Um diesen Modus in eine der 28 zur Verfügung stehenden Optionen zu ändern, folgen Sie den Anweisungen auf Seite 24.

# **Farbwahl 4**

Dieser Modus ist von Werk aus deaktiviert. Folgen Sie den auf Seite 24 genannten Anweisungen, um diesen Farbmodus zu aktivieren.

# **Farbwahl 5**

Dieser Modus ist von Werk aus deaktiviert. Folgen Sie den auf Seite 24 genannten Anweisungen, um diesen Farbmodus zu aktivieren.

Klare,deutliche Textbilder!

Verstärkt positiv

Klare, deutliche Textbilder!

Verstärkt negativ

# **Ändern der Farbauswahlmodus-Favoriten**

Das Acrobat bietet 28 auswählbare Farbwahlmodi und ermöglicht (wie auf Seite 17 beschrieben) eine Auswahl von bis zu 5 Favoriten. Folgende Schritte können zur Änderung der Farbmodus-Favoriten Ihres Acrobat ausgeführ werden.

- 1. Halten Sie die "Mode"-Taste mindestens 3 Sekunden lang gedrückt, um in das "Einstellungen ändern"-Menü zu gelangen.
- 2. Blättern Sie mit "+", bis Sie "6. Farbwahl" erreichen
- 3. Drücken Sie die "Mode"-Taste.

4. Wählen Sie mit "+" oder "-" aus, welchen Farbmodus-Favoriten Sie ändern möchten (1, 2, 3, 4 oder 5).

- 5. Drücken Sie die "Mode"-Taste.
- 6. Zum Aktivieren oder Deaktivieren ("On" bzw. "Off") dieses Favoriten, drücken Sie "+" oder "-".
- 7. Drücken Sie die "Mode"-Taste.
- 8. Drücken Sie für eine Vorschau der 28 zur Verfügung stehenden Farbwahlmodi auf "+" oder "-".
- 9. Drücken Sie die "Mode"-Taste, um den gewünschten Farbwahlmodus auszuwählen und zu speichern.

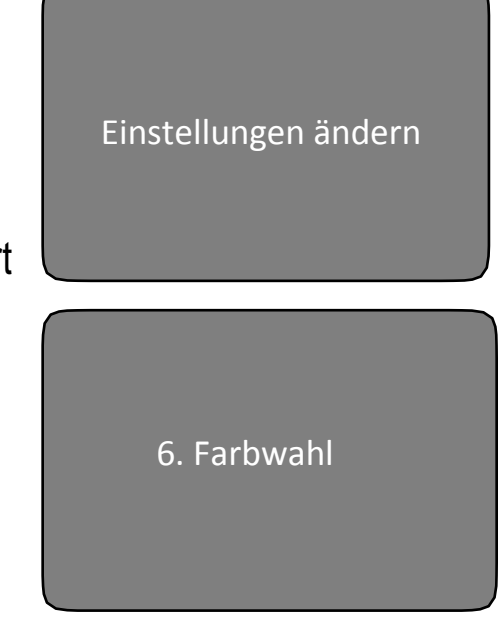

Unter Anwendung des Verfahrens auf Seite 19 beschrieben, können die folgenden 28 Farbkombinationen Wählen Sie in eine der fünf Farben wählen Programme programmiert werden, auf der Grundlage Ihrer persönlichen Vorlieben.

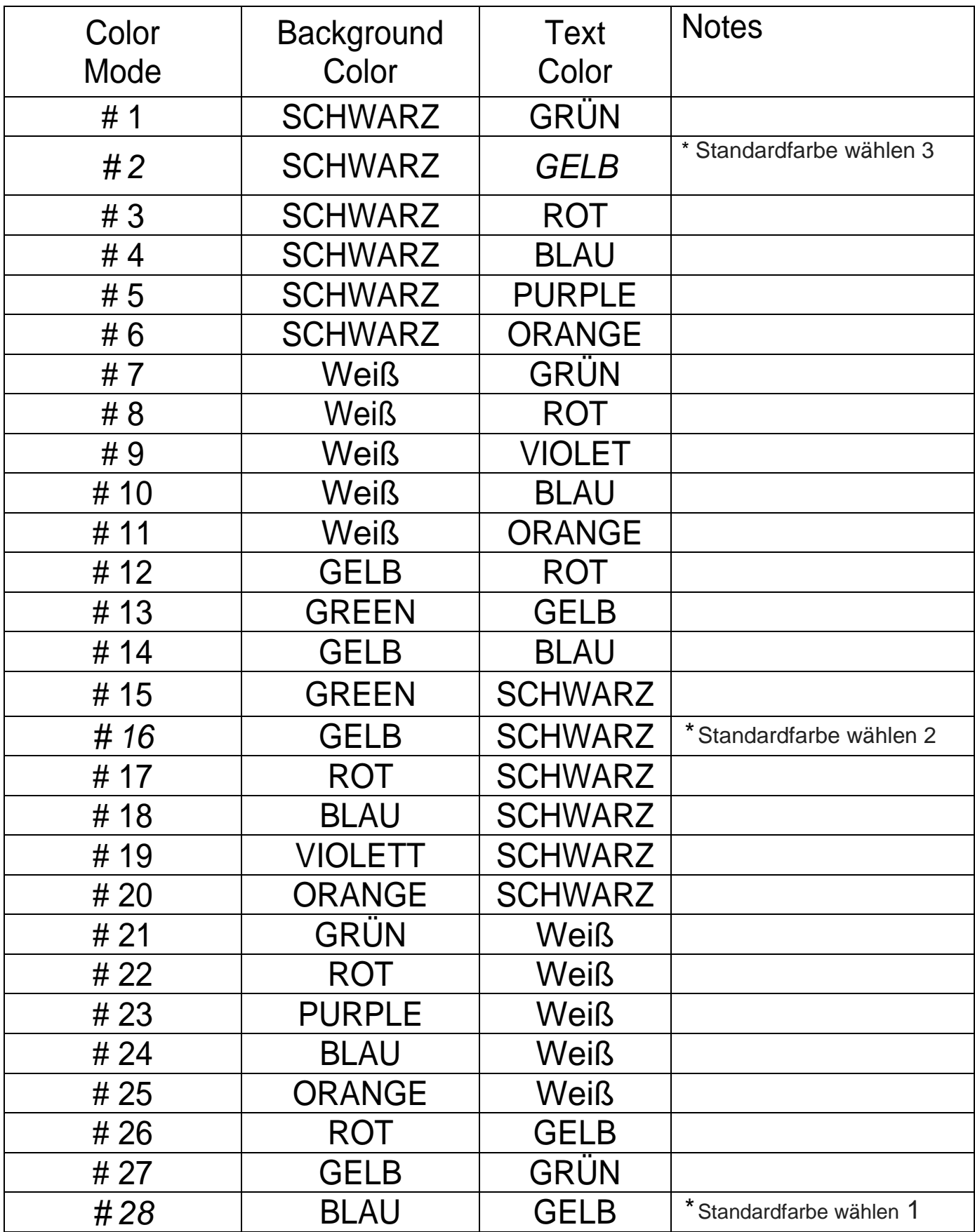

# 20 *Verwendung des Acrobat HD ultra*

# **Anpassung der Helligkeit (nur Farbmodus)**

Anhand der folgenden Schritte können Sie im Farbmodus die Helligkeit des Bildschirmes anpassen:

- 1. Halten Sie die "Mode"-Taste mindestens 3 Sekunden lang gedrückt, um in das "Entering Setup"- Menü zu gelangen.
- 2. Blättern Sie mit "+", bis Sie "4. Helligkeit/Farbe" erreichen.
- 3. Drücken Sie die "Mode"-Taste.

4. Zum Erhöhen oder Verringern der Bildschirmhelligkeit drücken Sie "+" bzw. "- ".

5. Drücken Sie zum Einstellen und Speichern der Bildschirmhelligkeit die "Mode"-Taste.

# **Anpassung der Helligkeit (Farbwahlmodus)**

Anhand der folgenden Schritte können Sie im Farbwahlmodus die Helligkeit des Bildschirmes anpassen:

- 1. Halten Sie die "Mode"-Taste mindestens 3 Sekunden lang gedrückt, um in das "Einstellungen ändern"-Menü zu gelangen.
- 2. Blättern Sie mit "+", bis Sie auf "5. Helligkeit Farbe" gelangen.
- 3. Drücken Sie die "Mode"-Taste.
- 4. Zum Erhöhen oder Verringern der Bildschirmhelligkeit drücken Sie "+" bzw. "- ".
- 5. Drücken Sie zum Einstellen und Speichern der Bildschirmhelligkeit im Farbwahlmodus die "Mode"-Taste.

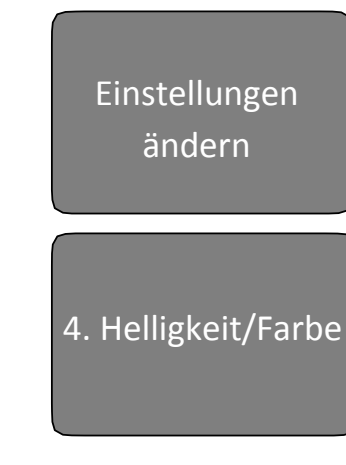

Helligkeit für Farbbild

Einstellungen ändern

# **Anpassung des Weißabgleichs mithilfe der Fernbedienung**

Die Farbe Weiß wird oft durch die Raumbeleuchtung beeinflusst. Durch den Weißlichtabgleich des Acrobat HD ultra wird eine optimale Darstellung erzielt.

Halten Sie sich an folgende Schritte, um den Weißabgleich mithilfe der Fernbedienung anzupassen:

- 1. Drücken Sie die "WB"-Taste (Weißabgleich, siehe Abbildung 1) auf der Fernbedienung und warten Sie zwei Sekunden, bis die Taste aktiviert ist.
- 2. Wiederholen Sie Schritt 1, um durch alle vier Einstellungen zu blättern.
	- a. W.B. Auto: passt sich automatisch den Lichtverhältnissen des Raumes an
	- b. W.B. Warm: rötliche Tönung
	- c. W.B. Normal: ausgeglichener Farbton
	- d. W.B. Kalt: bläuliche Tönung

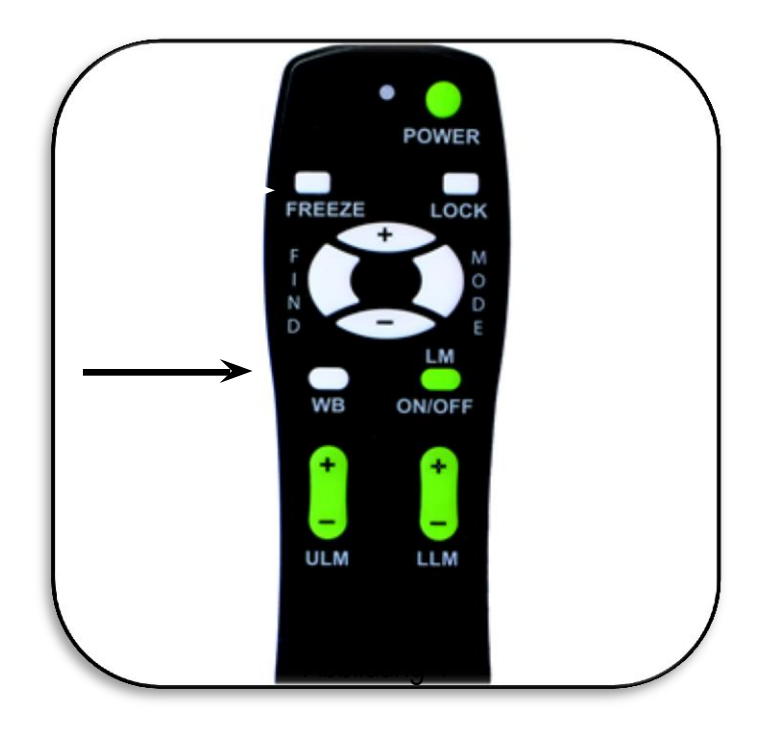

### 22 *Verwendung des Acrobat HD ultra*

# **Anpassung des Weißabgleichs mithilfe der Kamera**

Halten Sie sich an folgende Schritte, um den Weißabgleich mithilfe der Kamera anzupassen:

- 1. Halten Sie die "Mode"-Taste mindestens 5 Sekunden lang gedrückt, um in das "Entering Setup"-Menü zu gelangen.
- 2. Blättern Sie mit "+", bis Sie "2. Weißabgleich" erreichen.
- 3. Drücken Sie die "Mode"-Taste, um die Weißabgleich-Funktion zu starten.
- 4. Zum Blätter durch die vier Einstellungen drücken Sie +/-.
- 5. Drücken Sie die "Mode"-Taste, um diese Funktion verlassen.

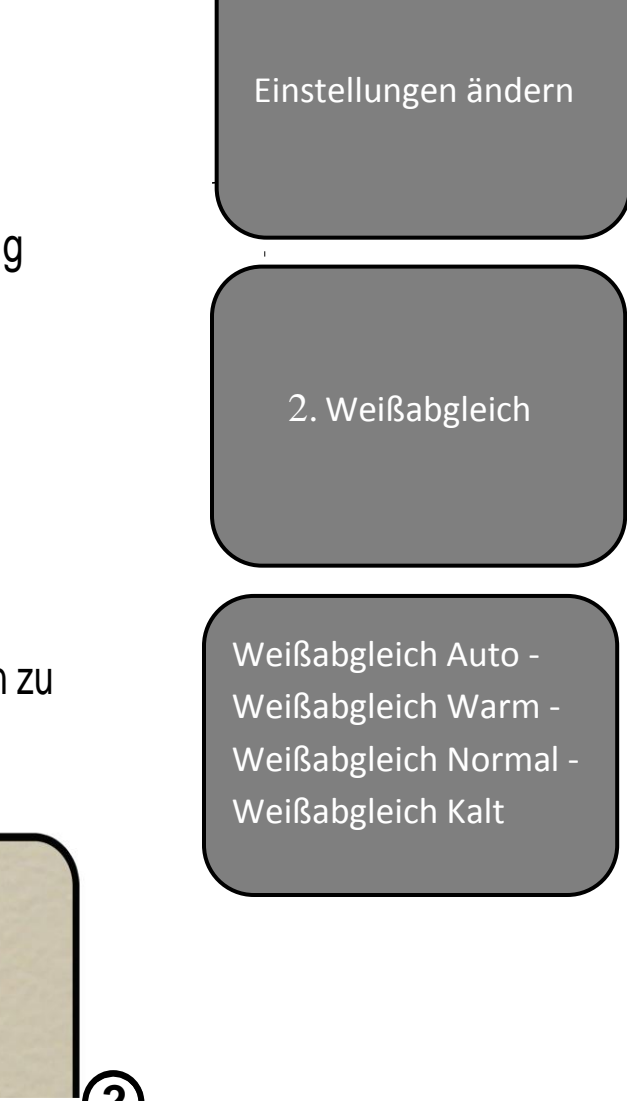

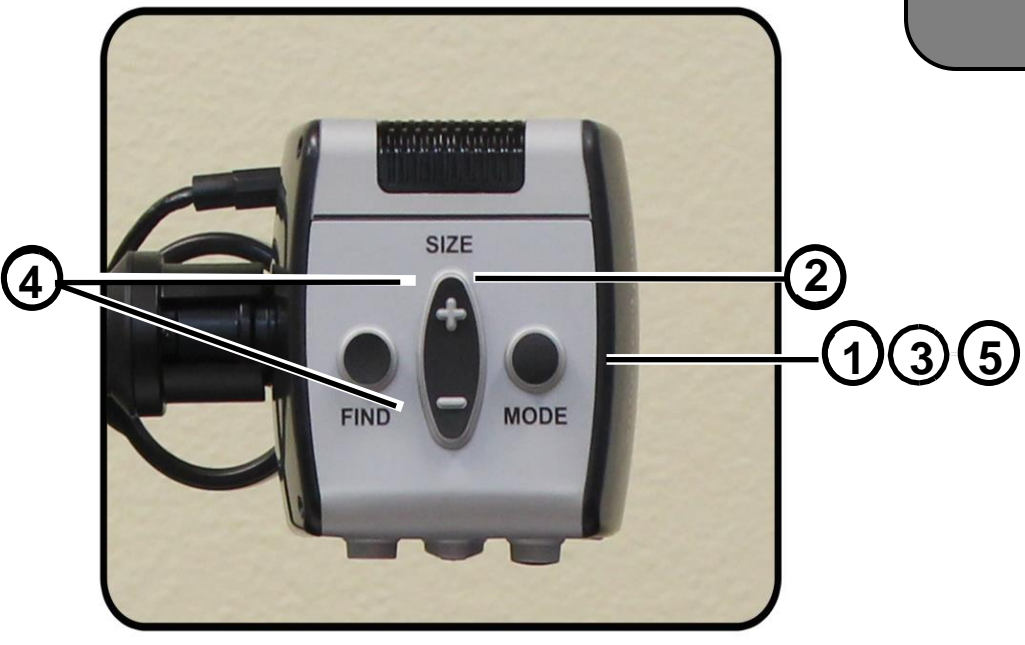

Abbildung 1

### **Verwendung von Zeilenmarkierungen mithilfe der Fernbedienung**

Zeilenmarkierungen grenzen ein Bild zwischen zwei horizontalen Linien ein. Diese Markierungen können als Lesehilfe bei langen Textpassagen verwendet werden, Ihnen dabei behilflich sein, an der richtigen Stelle des Textes zu bleiben, wenn Sie von einer Seite der Anzeige zur anderen wechseln oder ganz einfach für müheloses Schreiben sorgen.

Halten Sie sich an folgende Schritte, um Zeilenmarkierungen mithilfe der Fernbedienung hinzuzufügen/zu entfernen:

- 1. Halten Sie die "LM ON/OFF"-Taste (Zeilenmarkierungen EIN/AUS) mindestens 1 Sekunde lang gedrückt.
- 2. Drücken Sie die "ULM+/-"-Tasten, um die obere Zeilenmarkierung zu bewegen.
- 3. Drücken Sie die "LLM+/-"-Tasten, um die untere Zeilenmarkierung zu bewegen.
- 4. Halten Sie die "LM ON/OFF"-Taste mindestens 1 Sekunde lang gedrückt, um Zeilenmarkierungen zu entfernen.

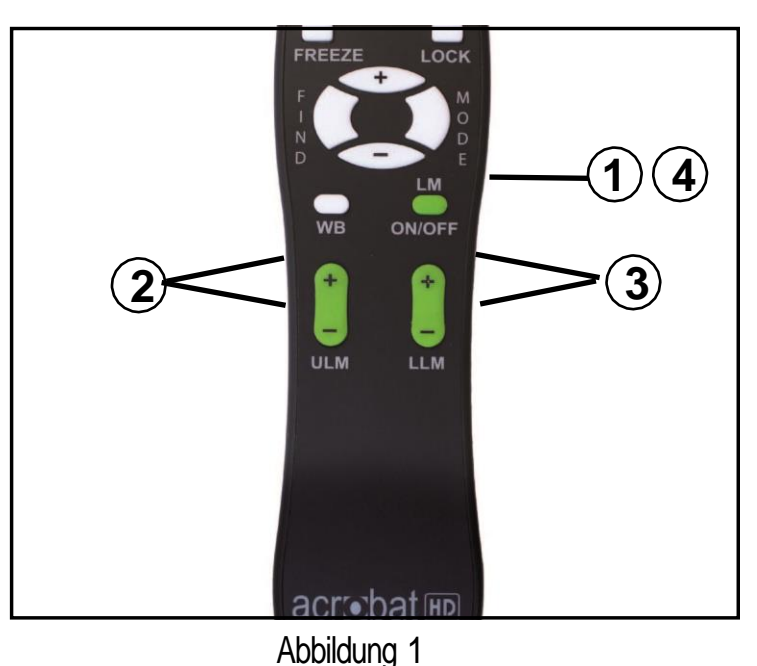

*Verwendung des Acrobat HD ultra* 24

# **Verwendung von Zeilenmarkierungen mithilfe der Kamera**

Halten Sie sich an folgende Schritte, um Zeilenmarkierungen mithilfe der Kamera hinzuzufügen/zu entfernen:

- 1. Halten Sie die "Mode"-Taste mindestens 5 Sekunden lang gedrückt, um in das "Einstellungen ändern"-Menü zu gelangen.
- 2. Das Menü zeigt automatisch "1. Linieneinblendung an" oder "LM On" (Zeilenmarkierungen AUS) an.
- 3. Drücken Sie die "Mode"-Taste.
- 4. Im Menü erfolgt die Anzeige "1. Line Markers aus" oder "LM Off" (Zeilenmarkierungen AUS)
- 5. Drücken Sie die "-" Taste, um die Zeilenmarkierungen zu aktivieren. Auf dem Bildschirm erscheint "Linieneinblendung an".
- 6. Drücken Sie die "Mode"-Taste. Im Menü erfolgt die Anzeige "2. Upper Marker ADJ" oder "Top Marker".
- 7. Drücken Sie die +/- Tasten, um die obere Zeilenmarkierung nach oben oder unten zu bewegen.
- 8. Drücken Sie die "Mode"-Taste, um die obere Zeilenmarkierung zu setzen.
- 9. Im Menü erfolgt nun die Anzeige "2. Lower Line Marker" oder "Bottom Marker" (untere Zeilenmarkierung).
- 10. Drücken Sie die +/- Tasten, um die untere Zeilenmarkierung nach oben oder unten zu bewegen.
- 11. Drücken Sie die "Mode"-Taste, um die untere Zeilenmarkierung zu setzen.
- 12. Zum Entfernen von Zeilenmarkierungen sind die Schritte 1-3 zu wiederholen.
- 13. Drücken Sie die "+" Taste, um in das Menü "1. Linieneinblendung aus" oder "LM Off" (Zeilenmarkierungen AUS) zu gelangen.
- 14. Drücken Sie zum Verlassen des Menüs die "Mode"- Taste.

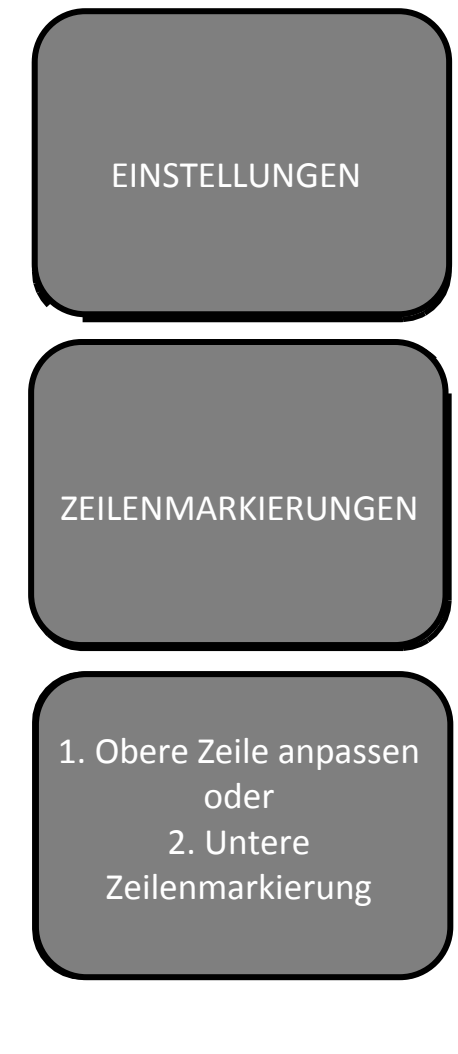

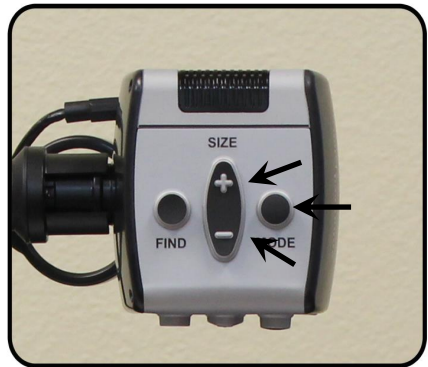

### *Verwendung des Acrobat HD ultra* 25

#### 26 *Verwendung des Acrobat HD ultra*

#### **Einstellung des Links- oder Rechtshändermodus**

Die Werkseinstellungen sehen vor, dass das Acrobat links neben Ihr Lese-/Schreibmaterial gestellt wird. Hierbei handelt es sich um eine für die meisten Rechtshänder ideale Platzierung, wenn das Gerät zum Schreiben verwendet wird (siehe Abbildung 1).

Falls gewünscht, kann das Acrobat stattdessen auch rechts neben Ihr Lese-/Schreibmaterial gestellt werden. Hierbei handelt es sich um eine für die meisten Linkshänder ideale Platzierung, wenn das Gerät zum Schreiben verwendet wird (siehe Abbildung 2).

Um eine korrekte Bildausrichtung zu erhalten, wenn das Acrobat rechts neben Ihrem Lese-/Schreibmaterial steht, sind folgende Anweisungen zur Einstellung des Linkshändermodus zu beachten:

- 1. Halten Sie die "Mode"-Taste 5 Sekunden lang gedrückt, um in das "Einstellungen ändern"-Menü zu gelangen.
- 2. Drücken Sie die "+"-Taste, bis Sie "3. Left Hand Mode" erreichen.
- 3. Drücken Sie die "Mode"-Taste, um die Funktion "Linkshänder On/Off" zu aktivieren.
- 4. Drücken Sie die "+"-Taste und wählen Sie entweder "Linkshänder an" oder "Linkshänder aus".
- 5. Drücken Sie die "Mode"-Taste, um das Menü zu verlassen und zum gewöhnlichen Betrieb zurückzukehren.

Die zuletzt im Rechts-/Linkshändermodus vorgenommenen Einstellungen werden gespeichert und auch nach dem Ausschalten des Gerätes beibehalten.

Left Hand Mode On

Abbildung 2

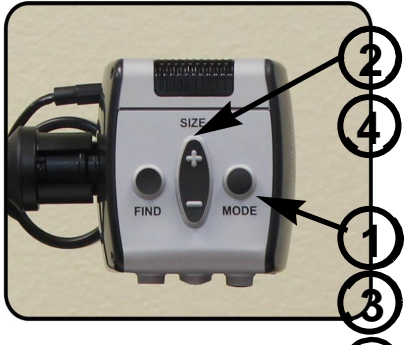

**5**

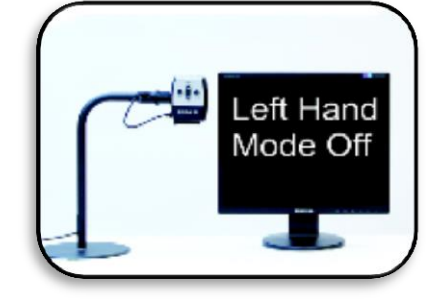

Abbildung 1

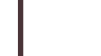

# **Verwendung des Objektfinders**

Mithilfe der Objektfindefunktion des Acrobat HD ultra können Sie das, was Sie auf einer Seite suchen, schnell ausfindig machen oder einen bestimmten Teil eines Objektes lokalisieren, den Sie sich näher ansehen möchten.

Halten Sie sich an folgende Anweisungen, um das gewünschte Objekt mithilfe der Fernbedienung oder Kamera ausfindig zu machen:

1. Halten Sie die "Find"-Taste auf der Fernbedienung (siehe Abbildung 1) oder Kamera (siehe Abbildung 2) gedrückt.

Das Acrobat HD ultra zoomt automatisch auf das weiteste Sichtfeld heraus, woraufhin in der Mitte des Bildschirms ein "Ziel" angezeigt wird (siehe Abbildung 3).

2. Bewegen Sie Ihre Arbeit oder das Lesematerial solange, bis sich das gewünschte Objekt innerhalb des "Zielbereichs" befindet.

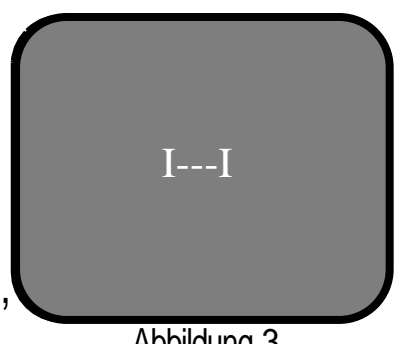

```
Abbildung 3
```
3. Lassen Sie die "Find"-Taste los. Das innerhalb des Zielbereichs befindliche Objekt wird nun vergrößert.

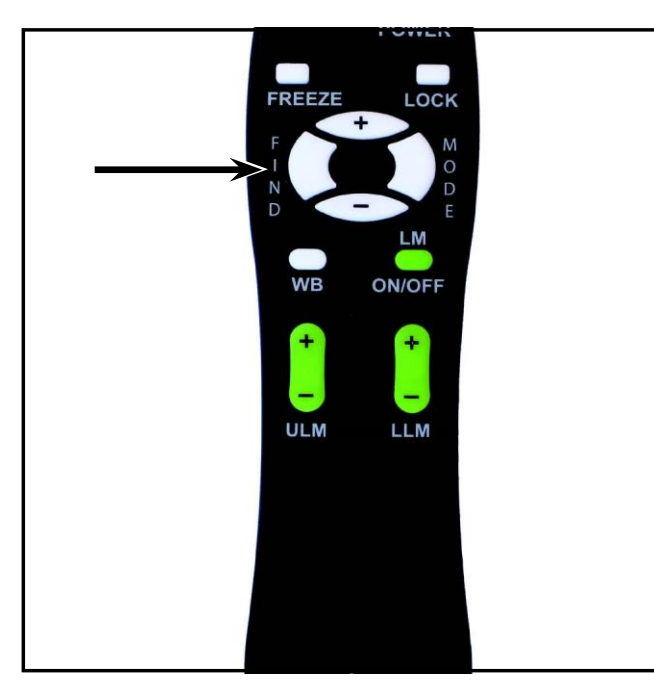

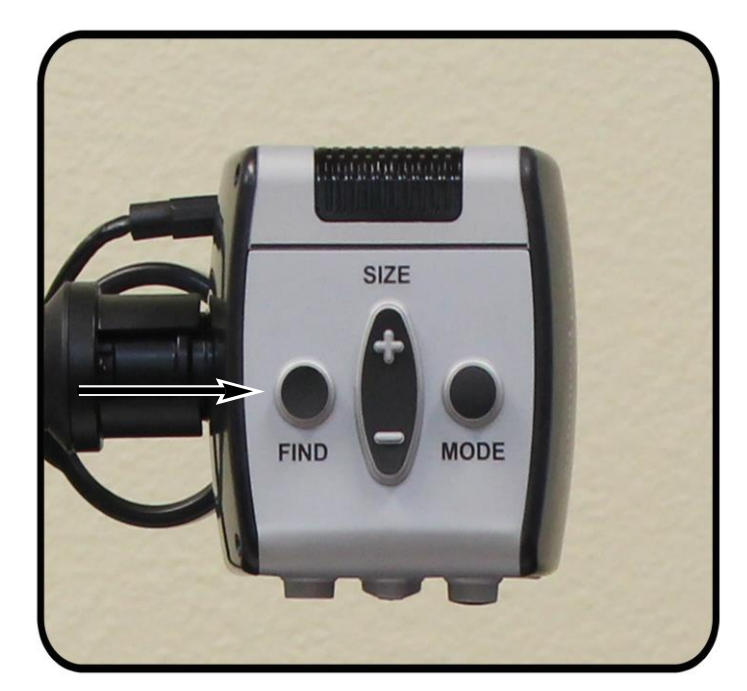

Abbildung 1 abbildung 2

# **Verwendung der intelligenten Scharfstellfunktion mithilfe der Fernbedienung**

Wenn das Acrobat HD ultra eingeschaltet ist, ist es automatisch auf Autofokus (automatische Bildschärfe) gestellt. Hierbei handelt es sich um die komfortabelste Einstellung für Alltagssituationen, wie beispielsweise das Lesen einer einzelnen Buchseite oder eines Medikamentenfläschchens oder die Gestaltung von Handarbeiten.

Mit Autofokus können Sie - beispielsweise beim Schreiben einen bestimmten Bereich in einer festgestellten Distanz scharf stellen. Die INTELLIGENTE SCHARFSTELLFUNKTION des Acrobat HD ultra stellt nach dem Verändern des Vergrößerungsgrades automatisch wieder das Objekt scharf, das Sie sich gerade ansehen. Das Acrobat HD ultra stellt also das Geschriebene scharf und nicht etwa Ihre Hand, wenn diese in den Erfassungsbereich der Kamera gelangt.

Halten Sie sich an folgende Anweisung, um die Scharfstell-Funktion mithilfe der Fernbedienung anzuwenden:

- 1. Legen Sie Ihr Notizpapier, Briefpapier, Scheckbuch oder sonstiges Schreibmaterial auf den Tisch.
- 2. Drücken Sie die "Lock"-Taste auf der Fernbedienung (siehe Abbildung 1).
- 3. Oben links im Bildschirm werden die Buchstaben "FL" angezeigt (siehe Abbildung 3).
- 4. Um zur Autofokus-Funktion zurückzukehren, drücken Sie die "Lock"-Taste auf der Fernbedienung (siehe Abbildung 1).
- 5. Die Buchstaben "AF" erscheinen oben links im Bildschirm (siehe Abbildung 3).

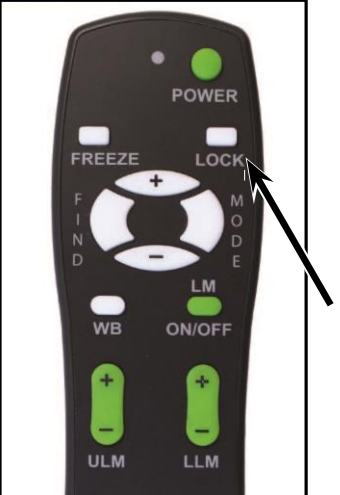

Abbildung 1

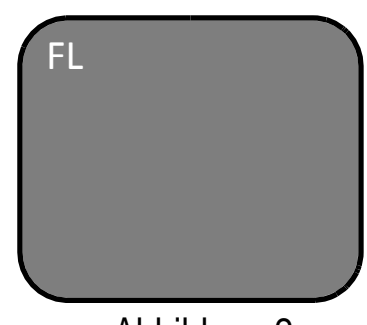

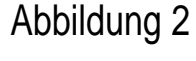

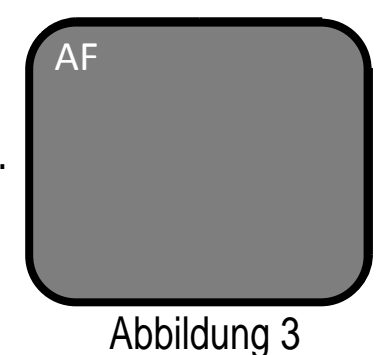

# **Verwendung der intelligenten Scharfstellfunktion mithilfe der Kamera**

Halten Sie sich an folgende Anweisung, um die Scharfstell-Funktion mithilfe der Kamera anzuwenden:

- 1. Legen Sie Ihr Notizpapier, Briefpapier, Scheckbuch oder sonstiges Schreibmaterial auf den Tisch.
- 2. Zur Aktivierung von Autofokus an halten Sie die auf der Kamera befindlichen "Find"- und "Mode"-Tasten mindestens 1 Sekunde lang gleichzeitig gedrückt.
- 3. Oben links im Bildschirm erscheinen die Buchstaben "FL" (siehe Abbildung 2).
- 4. Um zu AUTOFOkUS zurückzukehren, halten Sie die auf der Kamera befindlichen "Find"- und "Mode"-Tasten mindestens 1 Sekunde lang gleichzeitig gedrückt.
- 5. Die Buchstaben "AF" erscheinen oben links im Bildschirm (siehe Abbildung 3).

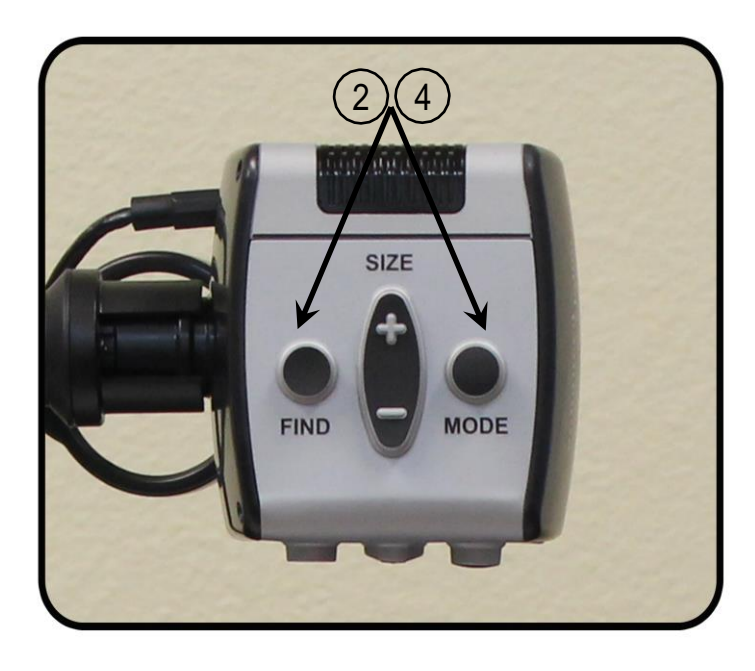

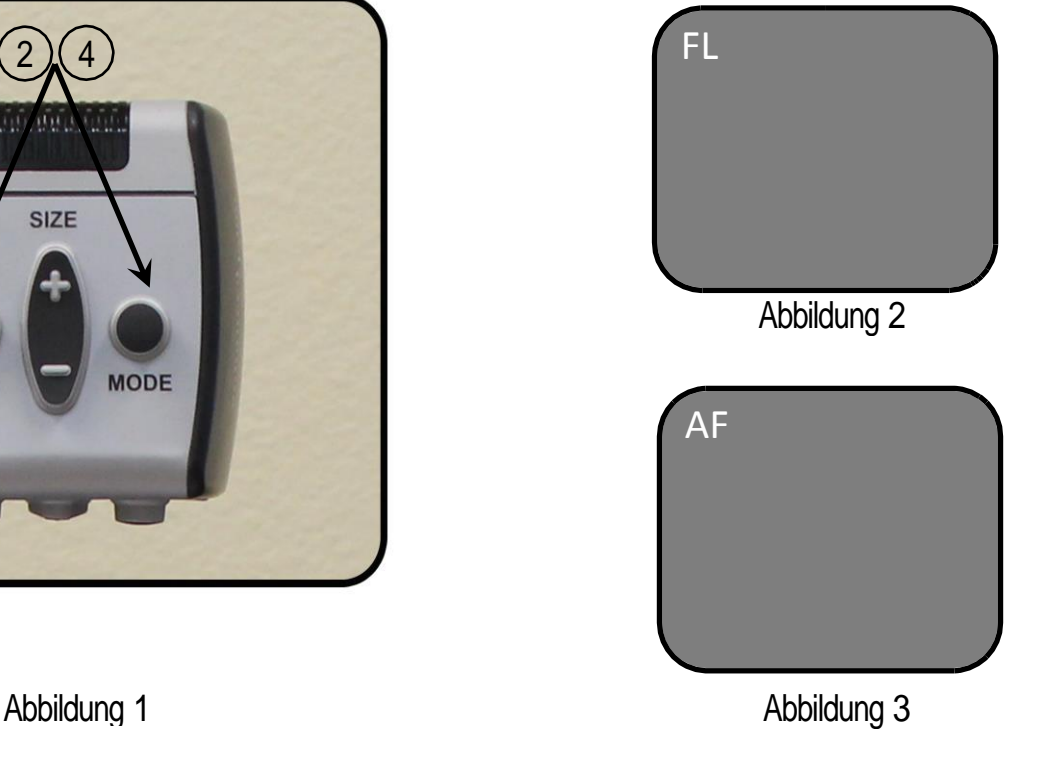

# **Verwendung der Freeze-Funktion (Standbild)**

Mithilfe der Freeze-Funktion können Sie ein Standbild von dem Objekt erstellen, das gerade durch das Acrobat HD ultra vergrößert, sodass mehr Zeit zum Betrachten des Bildes bleibt. Diese Funktion erweist sich als besonders hilfreich für die Aufzeichnung von Notizen im Schulunterricht.

Halten Sie sich an folgende Anweisungen, um die Freeze-Funktion nur mithilfe der Fernbedienung anzuwenden:

- 1. Halten Sie die "Freeze"-Taste mindestens 2 Sekunden lang gedrückt (siehe Abbildung 1).
- 2. Das Bild oder Video wird "eingefroren", wobei oben links im Bildschirm "Standbild" angezeigt wird (siehe Abbildung 2).
- 3. Der Freeze-Modus wird wieder deaktiviert, wenn Sie eine beliebigeTaste drücken oder den Betrachtungswinkel ändern.

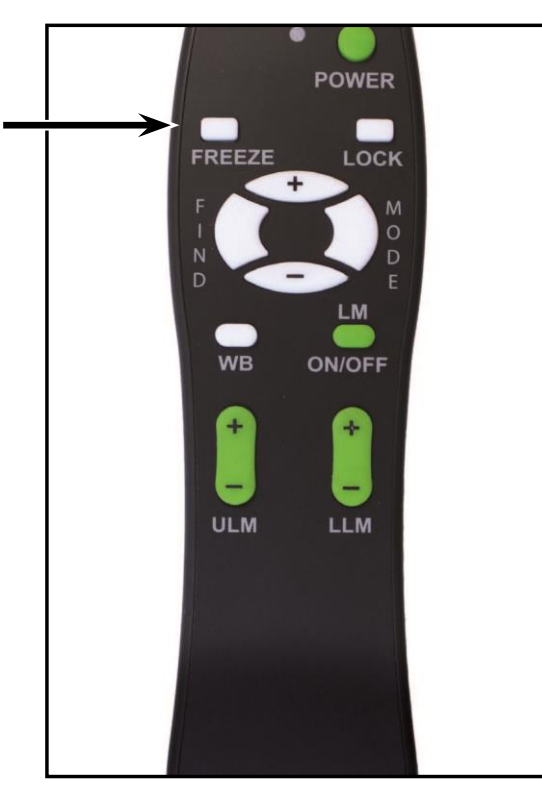

Abbildung 1

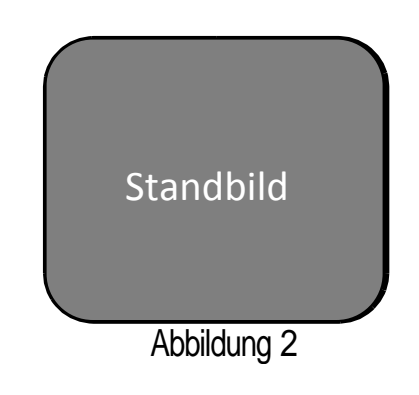

### **Optionen zur erweiterten Programmierung**

Das Acrobat HD ultra verfügt über erweiterte Möglichkeiten zur Umprogrammierung der mitgelieferten Fernbedienung (wenn mehrere Einheiten verwendet werden) sowie zur Umstellung der voreingestellten Sprache, die innerhalb der Einstellungsmenüs verwendet wird. Diese Einstellungen sind vollständig optional und sollten unter normalen Umständen nicht verändert werden. Die auf den nächsten Seiten befindlichen Informationen verstehen sich lediglich als technische Referenz. Wenden Sie sich an Ihre EnhancedVision-Vertretung oder rufen Sie unseren technischen Service gebührenfrei an, falls Sie diese Einstellungen wirklich ändern müssen.

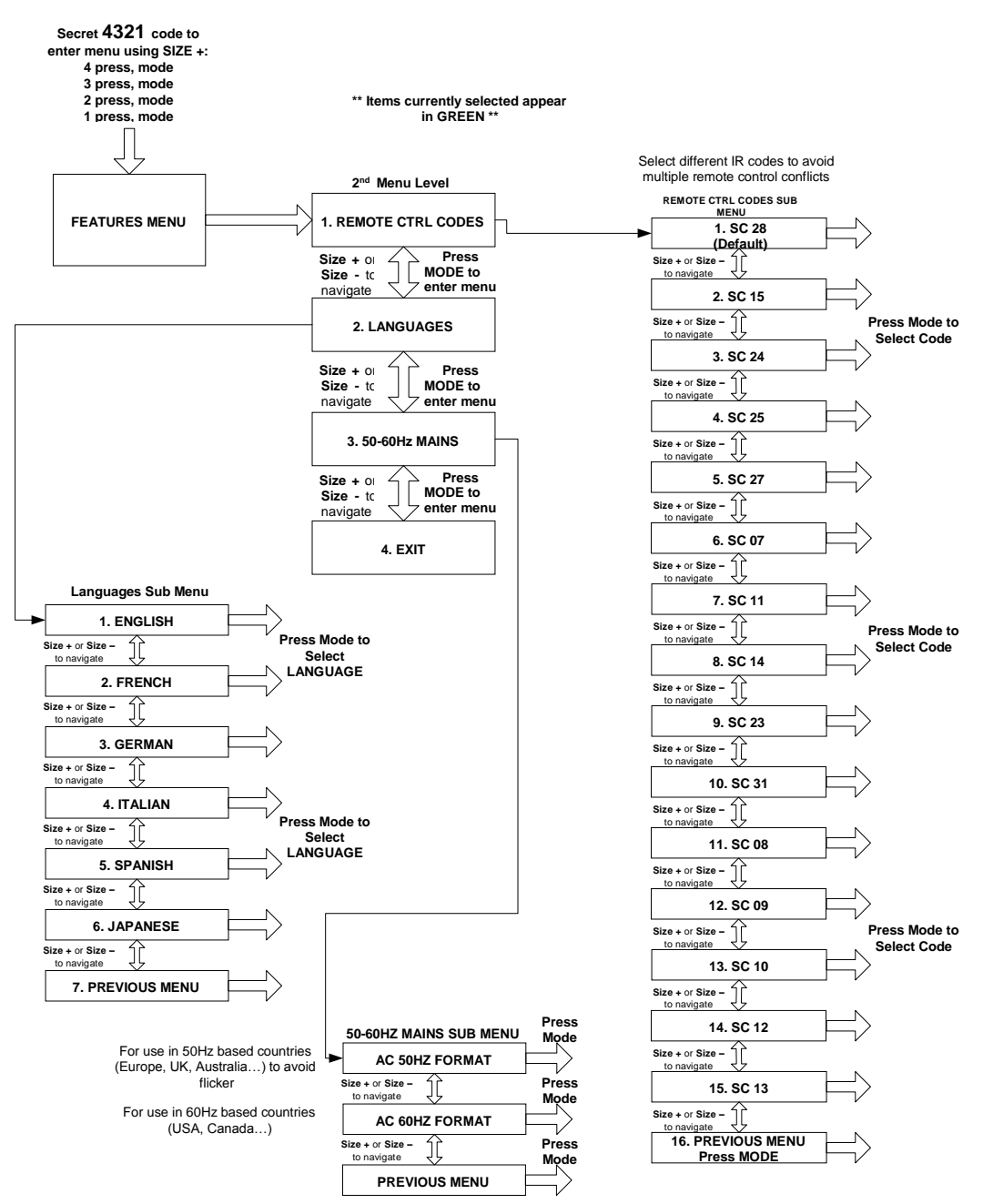

**ACROBAT HD ULTRA – MENÜPUNKT** 

*Verwendung des Acrobat HD ultra*  $\begin{array}{|c|c|c|c|c|} \hline 31 & 31 \hline \end{array}$ 

#### **Advanced Programming Options**

The Acrobat HD Ultra Mini has advanced capabilities for modifying the programming of the included remote control (when using multiple units) as well as changing the default language used within the setup menus. These settings are completely optional and should not be changed under normal circumstances. The information listed on the following pages are for technical reference purposes only. Please see your Enhanced Vision representative or call our toll-free technical support should it be necessary for you to modify these settings.

### **Remote Codes**

By default, a single remote control (and corresponding remote control code) is factory programmed and used for all Acrobat camera functions. While acceptable for most single-use applications, when 2 or more Acrobats are used within close proximity to each other (lab setting), exclusive remote control over each unit may be desired. Therefore, it is possible to modify the sending/receiving codes of the remote control and Acrobat head for exclusive use, if desired. Up to 15 unique codes can be assigned. For proper communication, both the Remote control (transmit) and camera head (receive) must be set to matching ID codes. Please refer to the chart on the right for more information.

#### Remote Control (Transmit) Code Change:

- #28 (default/factory reset): Push MODE and FIND for 3 secs.
- #15: Push MODE and LLM- for 3 secs.
- #24: Push MODE and ULM- for 3 secs.
- #25: Push MODE and LLM+ for 3 secs.
- #27: Push MODE and ULM+ for 3 secs.
- $#07: Push + and FIND for 3 secs.$
- #11: Push + and LLM- for 3 secs.
- #14: Push + and ULM- for 3 secs.
- $#23:$  Push + and LLM+ for 3 secs.
- $#31: Push + and ULM + for 3 secs.$
- #08: Push and FIND for 3 secs.
- #09: Push and LLM- for 3 secs.
- #10: Push and ULM- for 3 secs.
- #12: Push and LLM+ for 3 secs.
- #13: Push and ULM+ for 3 secs.

#### **Language Select**

The default language used for the on-screen-display (OSD) may be changed by accessing the Advanced Programming Features menu on the Acrobat. This is accomplished using a special key combination sequence (4321), accessed by pressing the [+] and [MODE] buttons on the Acrobat camera head. Language selection can be adjusted within the second menu level. Please refer to the chart on the following page for detailed reference.

# **FEHLERBEHEBUNG**

# **F Wie reinige ich mein Acrobat HD ultra?**

A Reinigen Sie das Acrobat HD ultra mindestens einmal pro Woche mit einem weichen, trockenen Tuch oder elektrostatischen Staubtuch. KEINE flüssigen Reiniger auf den Kunststoffflächen verwenden.

# **F Die Fernbedienung funktioniert nicht richtig. Was soll ich tun?**

A Nachdem Sie sich vergewissert haben, dass sich in der Fernbedienung neue Batterien befinden, setzen Sie die Fernbedienung wieder auf die Werkseinstellungen zurück. Dafür halten Sie einfach mindestens 3 Sekunden lang die auf der Fernbedienung befindlichen [FIND]- und [MODE]-Tasten gedrückt oder drücken diese so lange, bis die LED-Anzeige anfängt zu blinken. Testen Sie die Funktionen der Fernbedienung daraufhin noch einmal.

# **F Kann ich das Acrobat HD ultra mit einem PC verwenden?**

A Ja, der LCD-Bildschirm des Acrobat kann mit einem PC verwendet werden. Auch wenn das Acrobat keine Computerbilder vergrößert, kann der eingebaute LCD-Bildschirm entweder mit der Acrobat-Kamera oder einem PC (der über einen DVI-Anschluss verfügt) verwendet werden. Dadurch kann man einen einzelnen LCD-Bildschirm für verschiedene Zwecke nutzen. Optional und speziell für diese Anwendung ist ein DVI-Umschalter erhältlich. Wenden Sie sich an Ihren EnhancedVision-Händler vor Ort, falls Sie weitere Informationen wünschen.

# **TECHNISCHE DATEN DES ACROBAT HD ULTRA**

### **Produkt:**

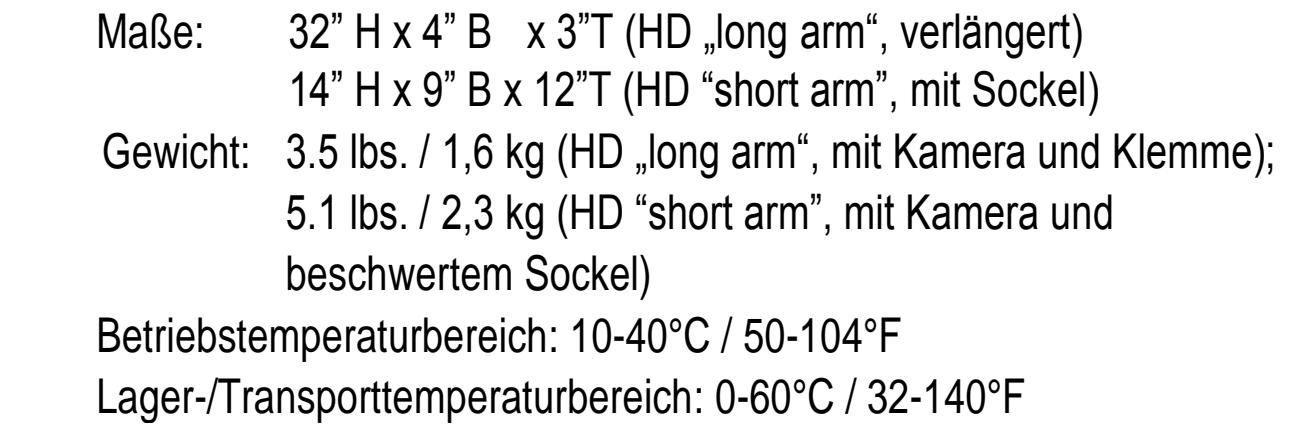

**Bildschirm:** nicht im Lieferumfang enthalten; externer, DVI-kompatibler Standardmonitor (oder HDMI – Adapter erforderlich; Verkauf erfolgt separat)

**Vergrößerungsbereich:** 1.2x bis 48.6x Sichtfeld (Nah-Modus): 13.75" (Min.); .25 (Max) Arbeitsabstand (Nah-Modus): 36"

# **Ansichtsmodi:**

Frabe, Schwarz-Weiß, Hoher Kontrast Positiv/Negativ, Digitale Farbauswahl (5 Modi)

# **Stromversorgung:**

Eingangsspannung/-strom: 120-240 VAC / 0,3-0,5A Ausgangsspannung/-strom (nominal): 15 VDC / 1,2A Frequenz (nominal): 60/50 Hz Energieverbrauch: 60W (nominal)

# **Geräteklassifizierung (IEC 601-1):**

Schutzklasse: Klasse 1 Schutzart: Typ B Betriebsart: Dauerbetrieb

# **Garantie:** 2 Jahre

# **GARANTIEERKLÄRUNG**

#### **Enhanced Vision Garantierichtlinie für das Acrobat-Bildschirmlesegerät**

Produkte von Enhanced Vision wurden dazu entwickelt, Ihnen Bilder von höchster Qualität, komfortable Funktionen, eine einfache Bedienung sowie zuverlässige Leistung zu bieten. **Das Acrobat HD ultra wurde vor dem Versand kontrolliert und getestet**. Enhanced Vision gewährt für das Merlin elite bei normalem Gebrauch für Material- und Ausführungsfehler eine Garantie von **zwei Jahren** ab Datum des ursprünglichen Kaufs. Während der Garantielaufzeit wird Enhanced Vision das Produkt nach eigenem Ermessen entweder kostenlos reparieren oder ersetzen. Im Zusammenhang mit diesem Produkt bestehen keine weiteren ausdrücklichen oder impliziten Garantien.

Diese Garantie gilt nicht für: a) Fehler oder Schäden, die durch fehlerhaften Gebrauch, unsachgemäße Verwendung, Unfall oder Vernachlässigung entstehen ; b) Fehler oder Schäden, die durch unsachgemäße Bedienung, Wartung, Installation, Anpassung, Änderungen oder Modifikationen entstehen ; c) Fehler oder Schäden, die durch verschüttete Lebensmittel oder Flüssigkeiten entstehen; d) Sämtliche Kunststoffflächen und weitere Außenteile, die während des normalen Gebrauchs zerkratzt oder beschädigt werden können; e) Schäden, die sich aus der Verwendung des Merlin elite mit einer nicht von Enhanced Vision gelieferten Ausrüstung ergeben.

- Um die Garantieleistungen in Anspruch nehmen zu können, müssen Sie einen Kaufbeleg vorweisen, auf dem das Kaufdatum vermerkt ist.
- Jeder Benutzer dieses Produktes geht aufgrund der Notwendigkeit einer Verwendung von Sehhilfegeräten wissentlich bestimmte Risiken ein.
- Innerhalb von 12 Monaten ab dem Kaufdatum kann die Garantie um 2 Jahre verlängert werden. Für weitere Informationen wenden Sie sich bitte an Enhanced Vision.

#### **Serviceprozess**

Falls Sie technische Unterstützung benötigen oder den Reparaturdienst in Anspruch nehmen müssen, kontaktieren Sie bitte Ihre Enhanced Vision Vertretung vor Ort oder das Enhanced Vision Garantie Service-Center.

Falls eine Garantiedienstleistung erforderlich ist, kontaktieren Sie Enhanced Vision bitte zwecks Anforderung einer Rückgabenummer unter der Nummer (800) 440-9476 (Durchwahl -3) von Montag bis Freitag zwischen 8 und 17 Uhr, Pazifik Standard Zeit (PST). **Garantiereparaturen können ohne gültige Rückgabenummer nicht angenommen werden.**

**Wir empfehlen, die Originalverpackung des Produktes aufzubewahren, falls eine Garantieleistung erforderlich werden sollte. Der Hersteller kann keine Verpackung für Garantiereparaturen bereitstellen. HINWEIS: Bitte übersenden Sie das beigefügte, vollständig ausgefüllte Garantieformular.**

#### *Garantieerklärung*

# **WEITERE PRODUKTE VON ENHANCED VISION**

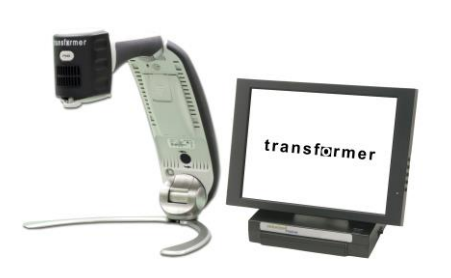

#### **Transformer**

Transformer ist das flexibelste, mobile Bildvergrößerungssystem zum Lesen, Schreiben und Ansehen von vergrößerten Bildern aus jeder Entfernung. Das Gerät ist kompatibel mit gängiger Vergrößerungs-Software und dem aktuellsten Windows-Betriebssystem. Sein einzigartiges Design eignet sich perfekt für die Arbeit, für zu Hause oder für die Schule. Es wiegt weniger als 1,4 kg, ist batteriebetrieben und läuft bis zu 4 Stunden. Weiterhin stehen 28 persönliche Farbwahlmodi zur Verfügung.  $\epsilon$ Vergrößerung 2,4x – 30x (bei einem 17"-Bildschirm)

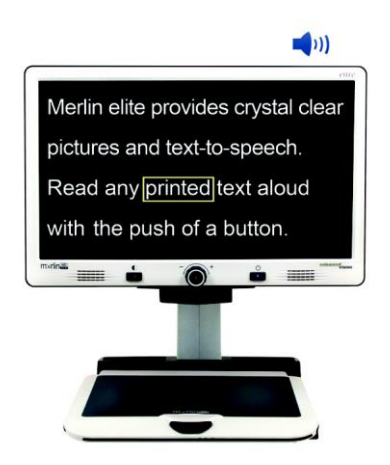

### **Merlin elite Sehen und hören Sie den Unterschied!**

Merlin elite ist ein Hochleistungs-Bildschirmlesegerät (CCTV), das über HD und eine Texterkennungsfunktion (OCR) verfügt. Dank der hohen Farbauflösung und des hohen Kontrasts erleben Sie gestochen scharfe Farben und Kontraste, die für wunderschöne, kristallklare Bilder in lebendigen Farben sorgen. Das einzigartige Design des Merlin elite bietet ein weites Sichtfeld, wodurch mehr Text auf dem Bildschrirm angezeigt wird.  $\epsilon$ 

Vergrößerung: 2,4x – 70x

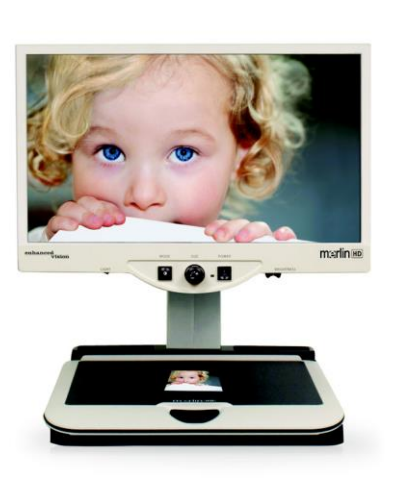

### **Merlin HD**

Die Kameratechnologie des Merlin HD produziert noch wirklichkeitsgetreuere und natürlichere Bilder. Sie können problemlos Bücher und Magazine lesen, Briefe lesen und schreiben, Ihre finanziellen Unterlagen verwalten, Farbfotos betrachten, Kreuzworträtsel lösen und sogar Ihrem Hobby nachgehen.

Vergrößerung: 22" LCD: 3,2x (Minimum) bis zu 6.7x (Maximum) 24" LCD: 3,4x (Minimum) bis zu 57,8x (Maximum)

# *Weitere Produkte von Enhanced*

# **Zubehör**

### **DVI-Umschalter**

Ermöglicht ein Umschalten zwischen dem Bildschirm des Acrobat HD ultra und dem Ihres PCs (DVI-Anschluss).

# **Smart Video**

Verbindet Sehhilfegeräte von Enhanced Vision mit einem PC Bildschirm.

### **Tragekoffer**

Bequeme Koffer zum Aufbewahren und Transportieren aller Produkte von Enhanced Vision.

# **Batterie**

Wiederaufladbare Batterien für Sehhilfegeräte von Enhanced Vision.

# **Kontaktinformation:**

**(Geschäftsstelle USA) Tel.:** (714) 465-3400 **Fax:** (714) 374-1821 **(Geschäftsstelle UK) Tel.:** +44 (0) 115 9442317 **Fax:** +44 (0) 115 9440720 **(Geschäftsstelle DE) Tel.:** +49 (0) 6078 969827-0 **Fax:** +49 (0) 6078 969827-33 www.enhancedvision.com

# **Technische Unterstützung:**

Gebührenfrei (800) 440-9476 Durchwahl 3 Ortstarif: (714) 465-3400 Durchwahl 3 Email: evsupport@enhancedvision.com

# **Declaration of Conformity**

2004/108/EC EMC Directive 2006/95/EC Low Voltage Directive

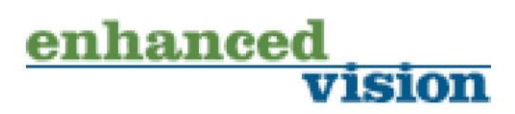

 $\epsilon$ 

Model: **Acrobat HD** 

This Certificate is the Declaration and Attestation from the Equipment Manufacturer, Enhanced Vision, which states that the Acrobat HD is Compliant to the above noted Directives and is eligible to bear the CE MARK. This declaration is further verified by investigation and testing by 3<sup>rd</sup> Party Test Labs: Aegis Labs Inc, facility in Lake Forest, California, USA.

#### **Standards**

EN 55022, EN 61000-3-2, EN 61000-3-3, EN 55024, EN 61000-4-2, EN 61000-4-3, EN 61000-4-4, EN 61000-4-5, EN 61000-4-6, EN 61000-4-8, EN 61000-4-11, EN60950-1

FCC TITLE 47, PART 15 SUBPART B CLASS B

**EV OPTRON GmbH** Steinschoenauer Str. 4b 64823 Gross-Umstadt Germany

We the undersigned hereby declare that the Acrobat HD, referenced above, fully conforms to the requirements of the EMC Directive, 2004/108/EC EMC & Low Voltage Directive 2006/95/EC and is eligible to bear the CE MARK.

ecar X Signed:

Name: Scott Quail **Director, Quality Assurance** 

Date:  $5 - 1 - 2013$ 

# **NOTIZEN**

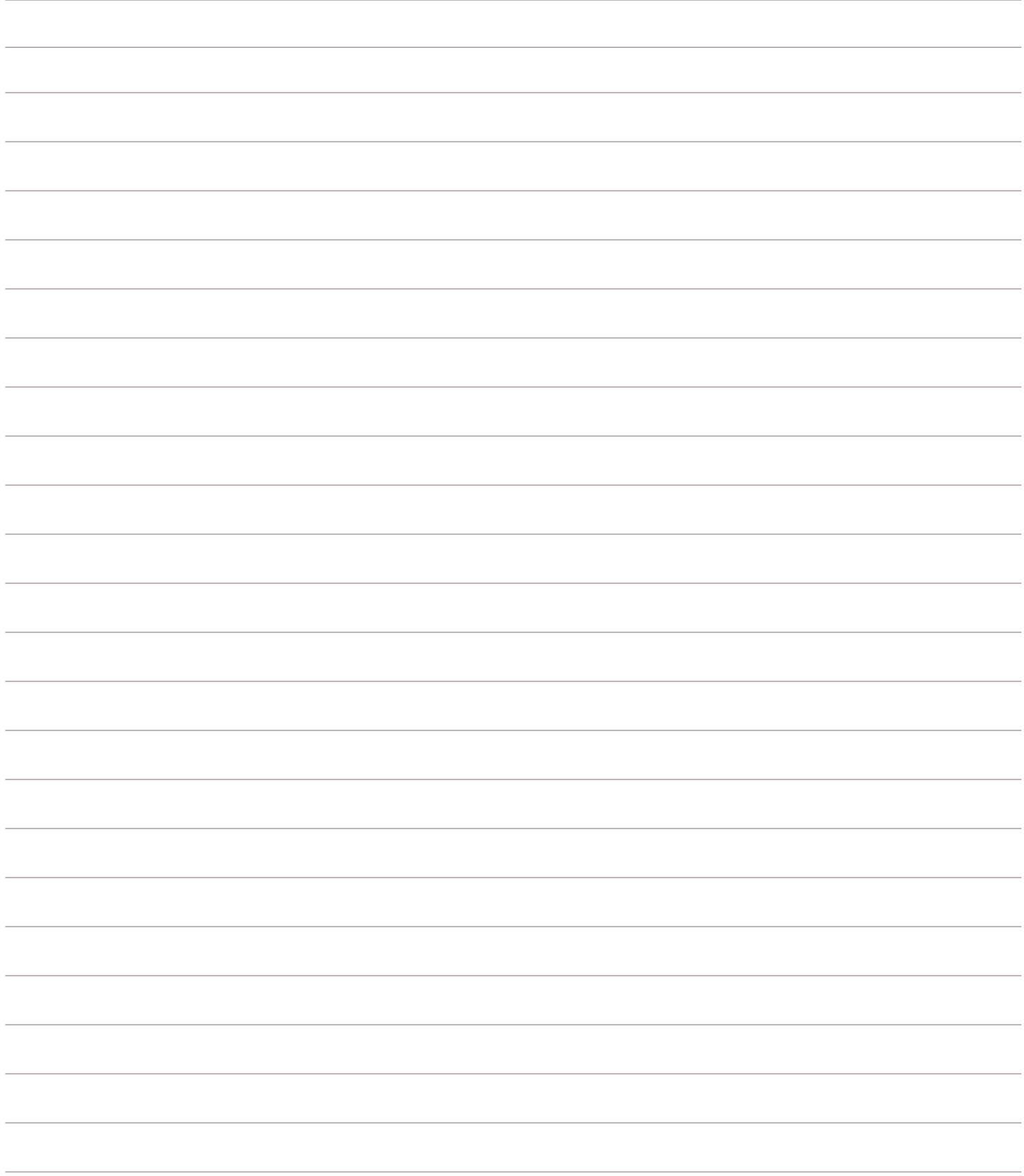

# enhanced ision

Das Bildschirmlesegerät Acrobat HD ultra wurde zur Vergrößerung und Optimierung von Bildern gestaltet, wobei das Ziel darin besteht, die Lebensqualität sehbehinderter Menschen zu verbessern. Inwiefern dieses Produkt die Fähigkeit zum Sehen von Bildern verbessern kann, hängt von der individuellen Verfassung sowie dem Grad der Sehbehinderung der jeweiligen Person ab.

Das Acrobat HD ultra wurde nicht dazu entwickelt, das Sehvermögen wiederherzustellen, Sehschwächen zu korrigieren oder den degenerativen Verlust der Sehkraft zu stoppen. Ein Augenspezialist/Augenoptiker kann am besten bestimmen, inwiefern sich das Acrobat HD ultra für den individuellen Zustand eines Patienten eignet. Bitte besuchen Sie unsere Website **www.enhancedvision.com**.

# **www.enhancedvision.com**

**(800) 440-9476 (Geschäftsstelle USA, gebührenfrei) (714)465-3400 (Geschäftsstelle USA) +44 (0) 9442317(Geschäftsstelle UK) Tel. + (49) 06078 969827-0 (Geschäftsstelle DE) Fax + (49) 06078 969827-33 (Geschäftsstelle DE)**

> Artikel # MAN-0008-01-GR Rev X1 January, 2015

 $C \in$ 

Copyright © 2009 by Enhanced Vision. Alle Rechte vorbehalten.

Produktspezifikationen können jederzeit ohne vorherige Ankündigung geändert werden.